# **Applicant User Guide**

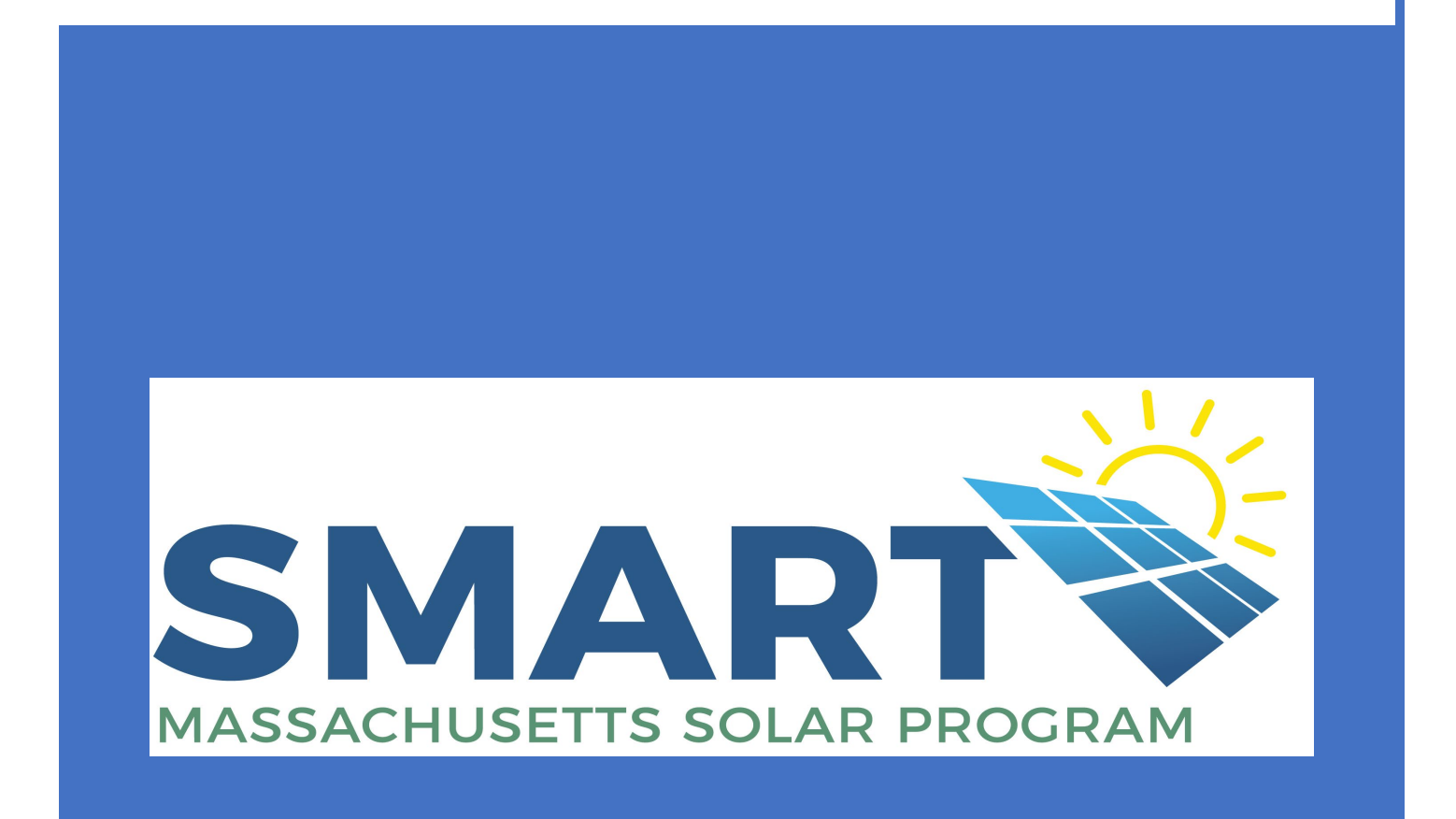

CCLEARESULT -- MA.SMART@clearesult.com/888-989-7752

This User Guide is intended to provide a general overview of the Application and Claims processes and is based on a snapshot in time. The online portal may have been updated since the last edition of this guide was published and therefore this guide may be slightly outdated. Please keep in mind that each of the Electric Distribution Companies (EDCs) have their own unique requirements at both the application and claims phases, not all of which are depicted in this guide.

The User Guide goes through the steps for a Large (> 25 kW AC) application. The Small (≤ 25 kW AC) application is very similar to the Large application but is shorter, has fewer tabs to complete, and fewer documents to upload.

This User Guide is the property of CLEAResult Consulting, Inc. and may not be copied or duplicated without permission. This guide has been made available for the EDCs and their Applicants to the Massachusetts SMART Program to aide in their completion of SMART solar applications and claims and can be used freely for that purpose only.

# **Table of Contents**

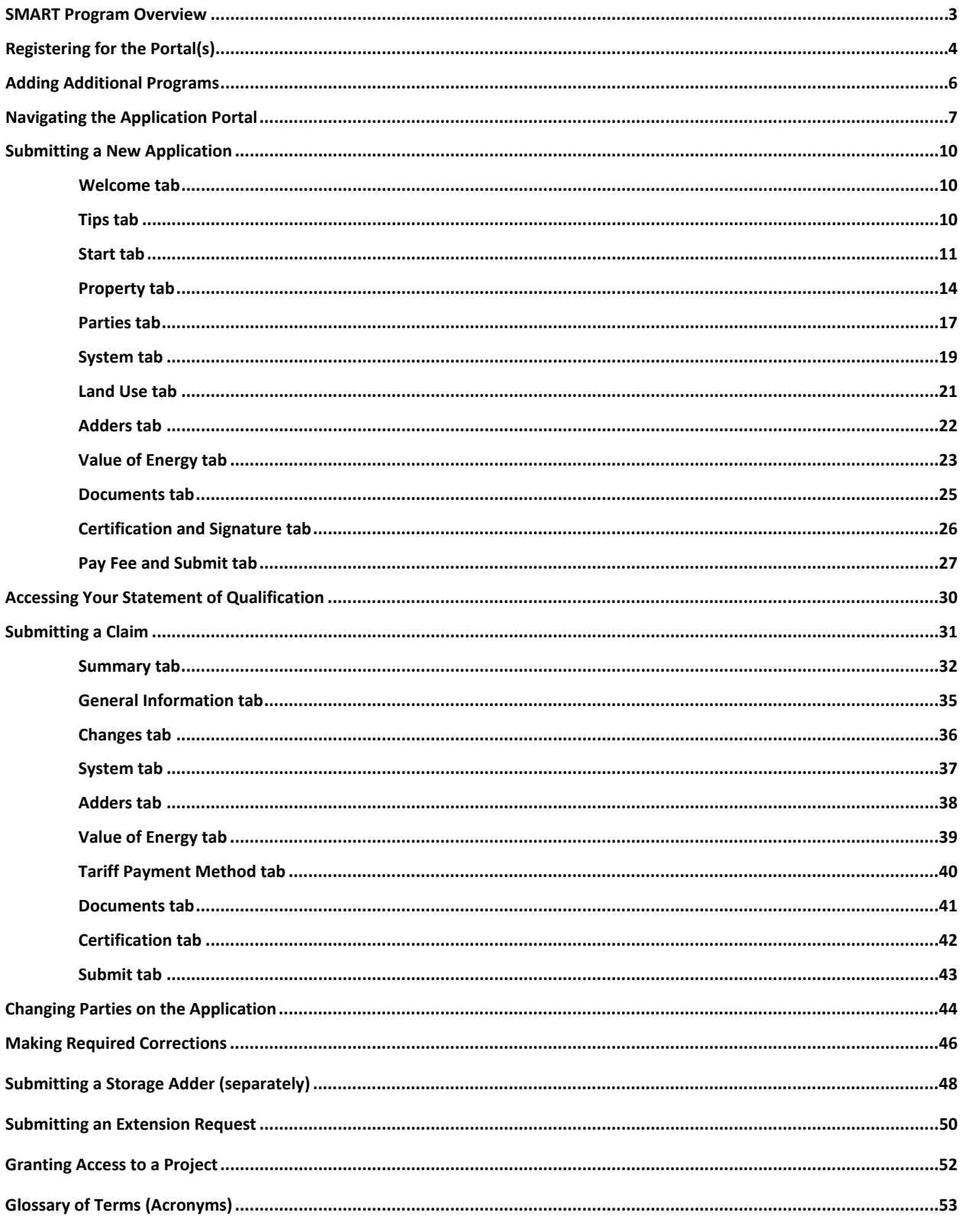

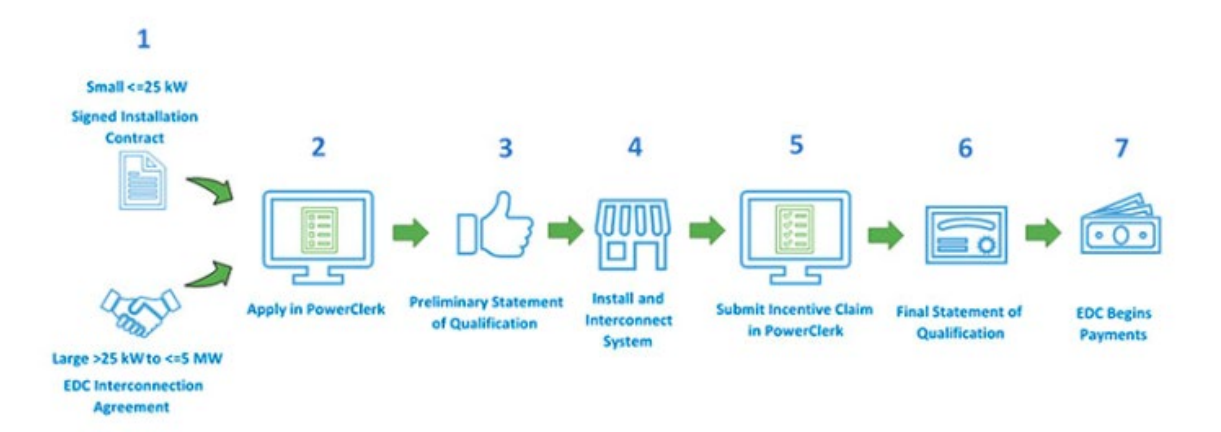

# How to participate in the SMART Solar Program

The SMART application process is two-phased. During the initial phase, you'll submit an application via the online portal that provides all the details of the proposed system along with the required supporting documentation. These requirements will vary depending on system size and complexity etc.

Your application will then be reviewed for completeness and eligibility and it will be assigned to a rate block and adder tranches (as applicable). A Preliminary Statement of Qualification will be created for your system that is then reviewed and approved by the Massachusetts Department of Energy Resources (MA DOER).

Your Preliminary Statement of Qualification will detail the 12-month reservation period during which you'll need to build your system and make it operational. You'll then proceed with the construction of your project, complete all inspections and Interconnection processes, etc., and then come back to the application portal to complete the second phase of the process, referred to as the Claims phase.

During the Claims phase, you'll be asked to verify the details of the system you supplied on your initial application are still accurate, or revise those that are eligible to revise. You'll also be required to supply additional documentation around interconnection approvals, meter set status, and Payee information etc.

Your Claim will then be reviewed for completeness and the incentive rates for your system will be validated and finalized. At this point, you'll receive your Final Statement of Qualification from the MA DOER and your SMART Incentive payments from the ECS should begin with the next 1-3 billing cycles.

# **Registering for the Portal(s)**

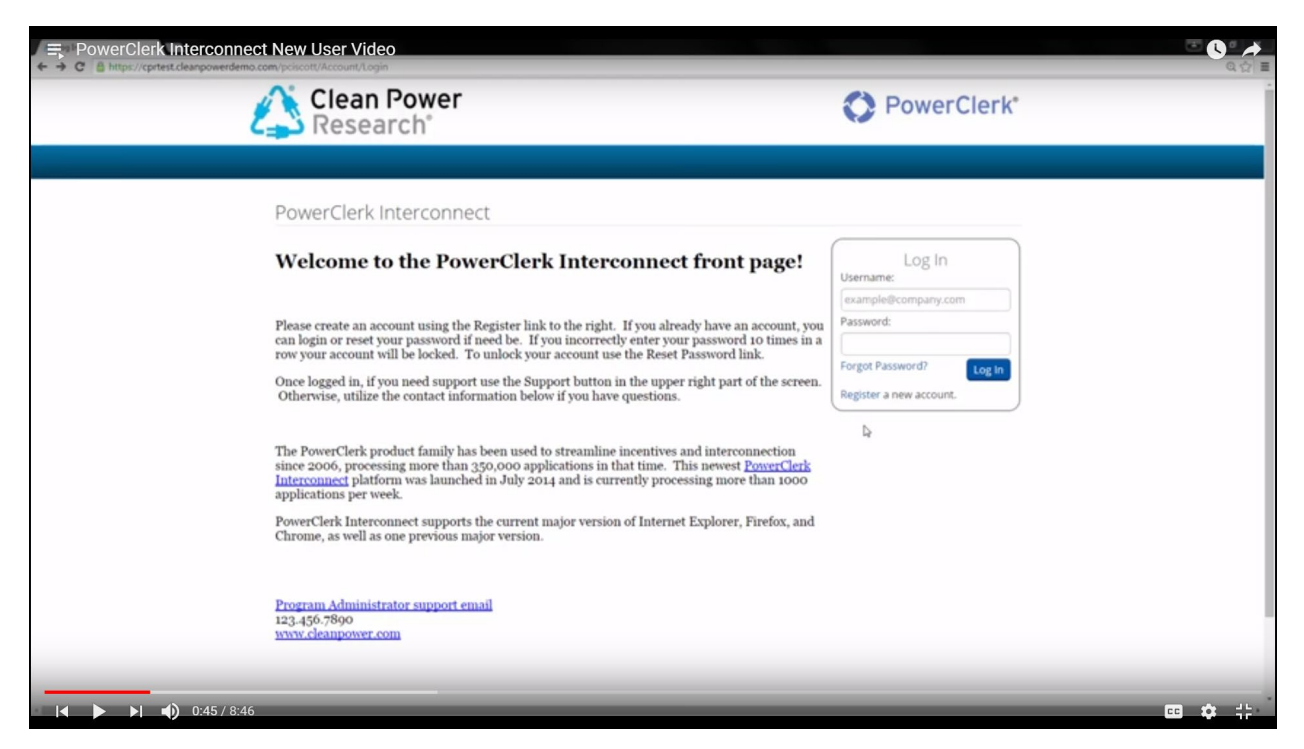

First-time users will need to register with PowerClerk by clicking on the "Register" link in the Log In box.

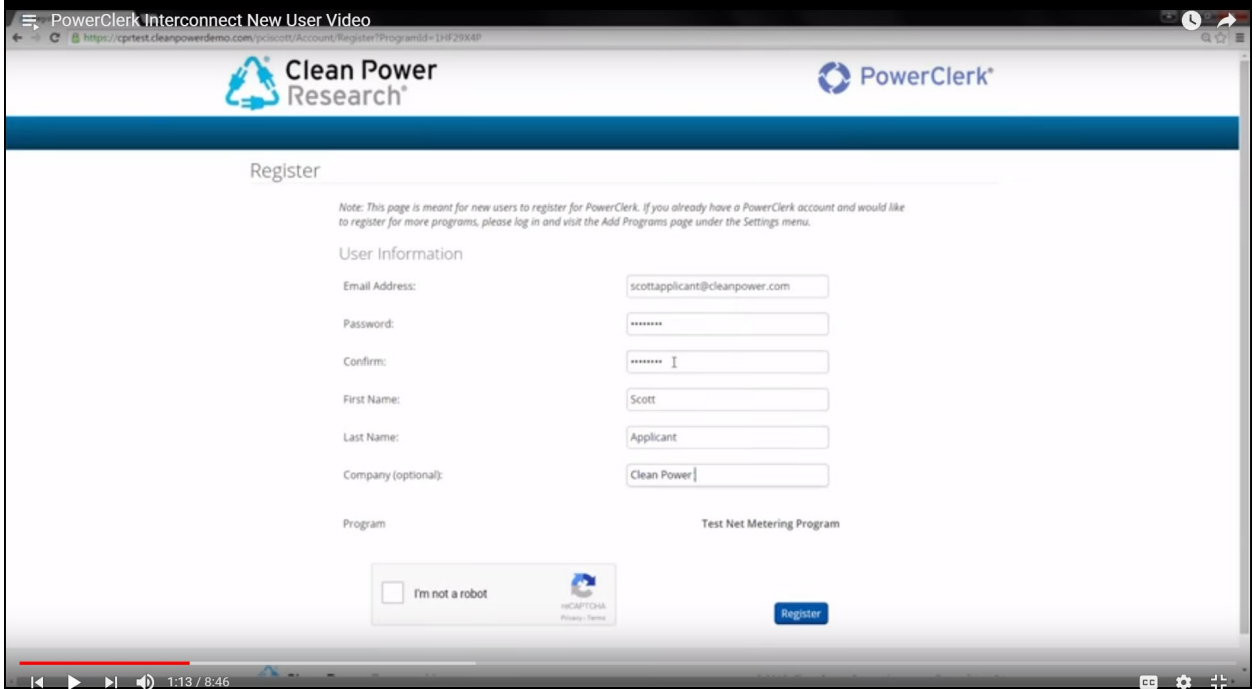

**Complete the registration form, click the box next to "I'm not a robot" and then click "Register."**

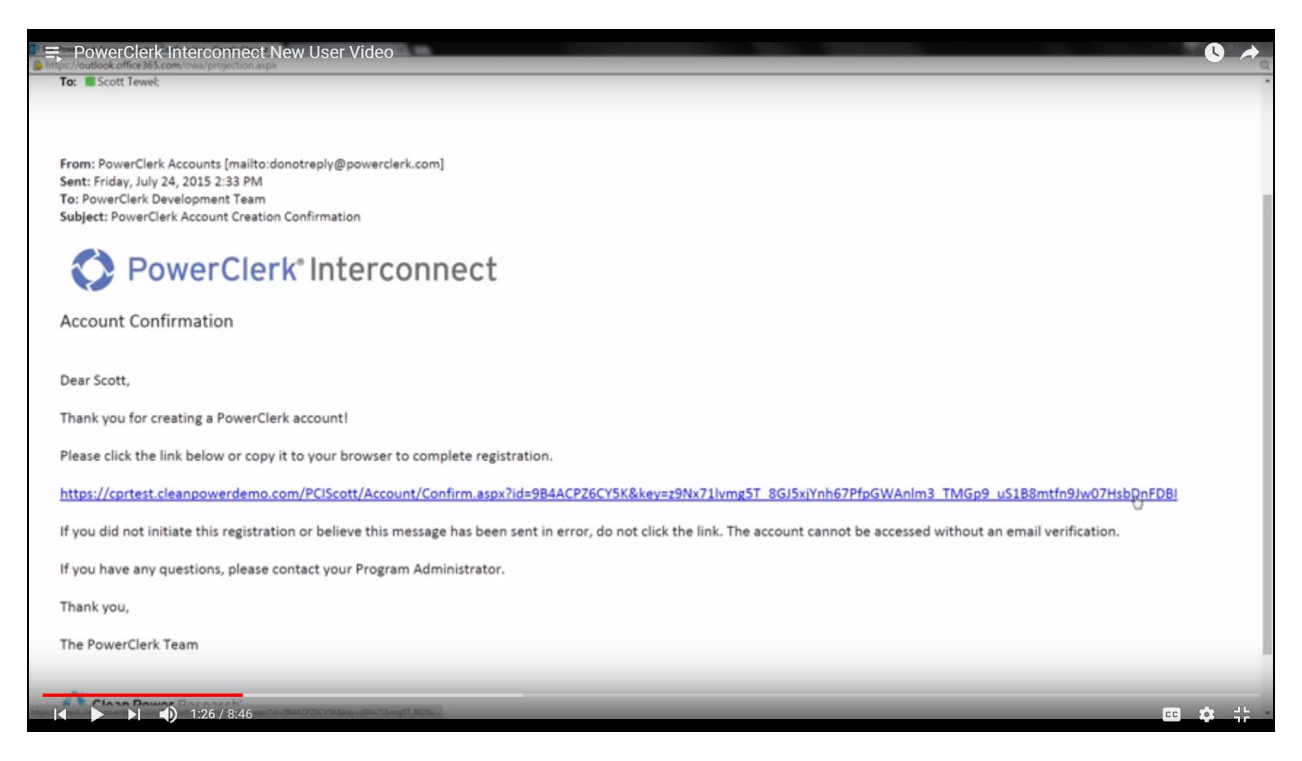

**PowerClerk will then send you a registration email and link to complete your registration. Once your registration is complete, you will be able to log in and submit an application.**

**EVERY USER WILL NEED TO USE A UNIQUE EMAIL ADRESS AND USER ID. No two users can be logged in at the same time using the same log in ID.**

# **Adding other Program/Portals**

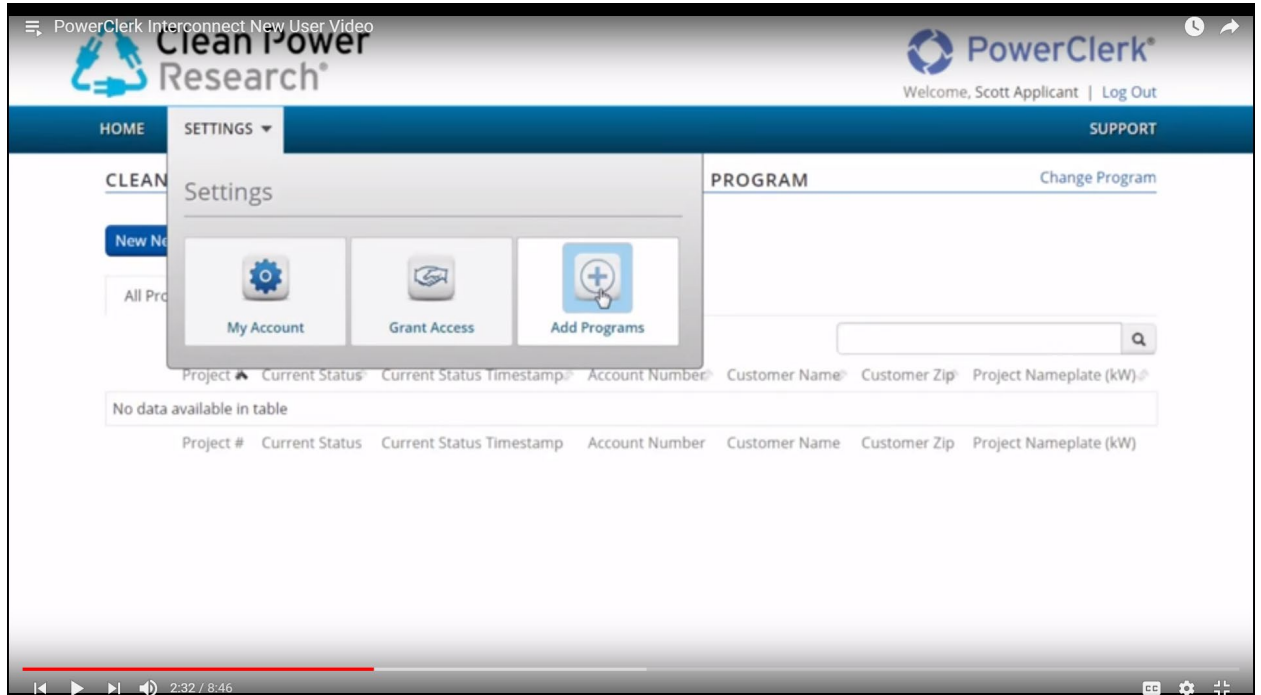

**Once you've registered for PowerClerk, adding additional programs/portals is as simple as clicking "Add Program" under your "Settings" menu.**

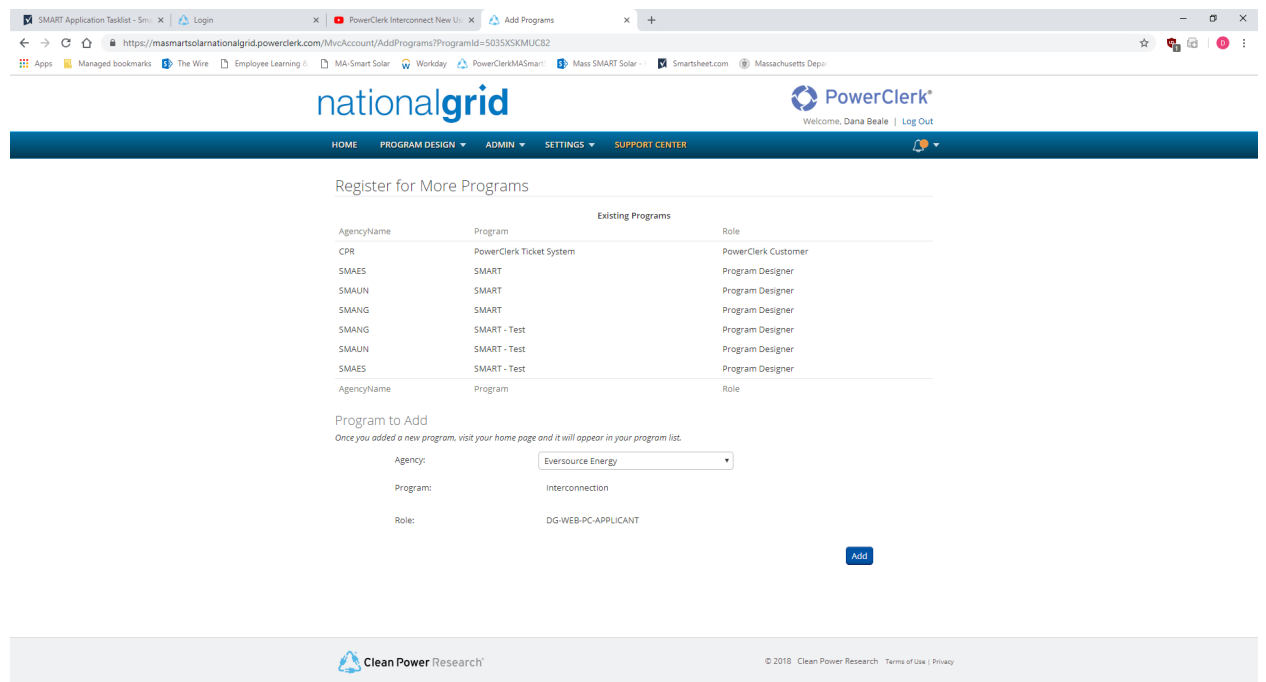

**Choose the appropriate "Agency" (EDC) then click "Add" to add that portal to your home page list.**

# **Navigating the Portal**

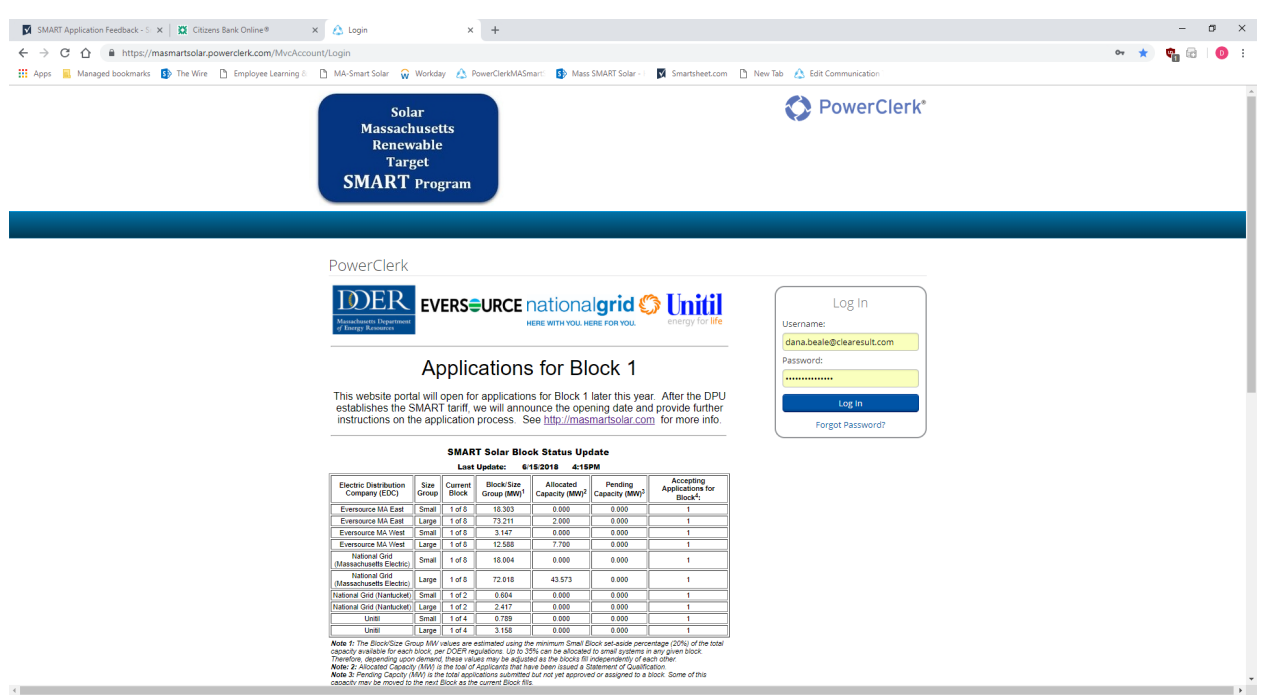

This is the homepage where you'll create your account with an email and password and then return to log in to enter new projects, etc.

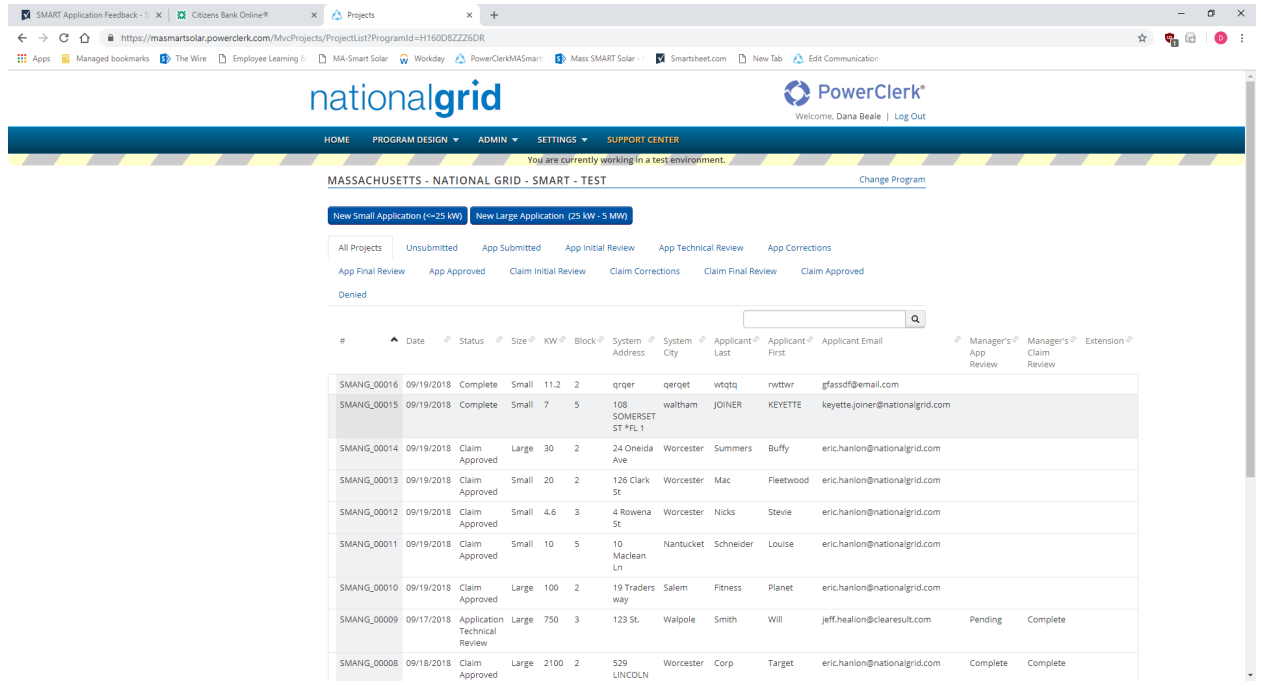

This is the landing page that shows a list of all your projects and their statuses etc. You'll click on either "New Small Application" or "New Large Application" to enter a new project.

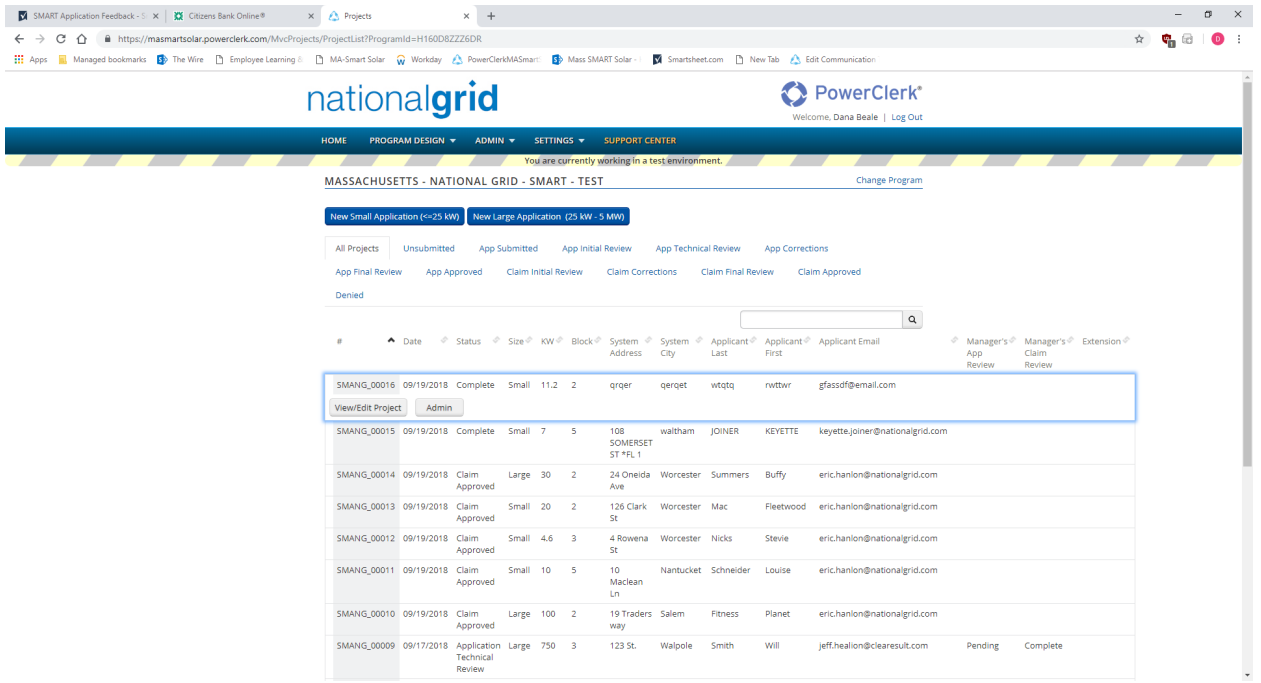

Once a project has been created, you can go to that project's landing page by clicking in any one of the columns for that project and selecting View/Edit. Here you will see a recap of the Current Status, a Project Summary, Available Forms that can be completed, Previous Forms that have been completed, and attachments that have been uploaded. This is the page you will go to to see your Statement of Qualification and complete your Incentive Claim form etc.

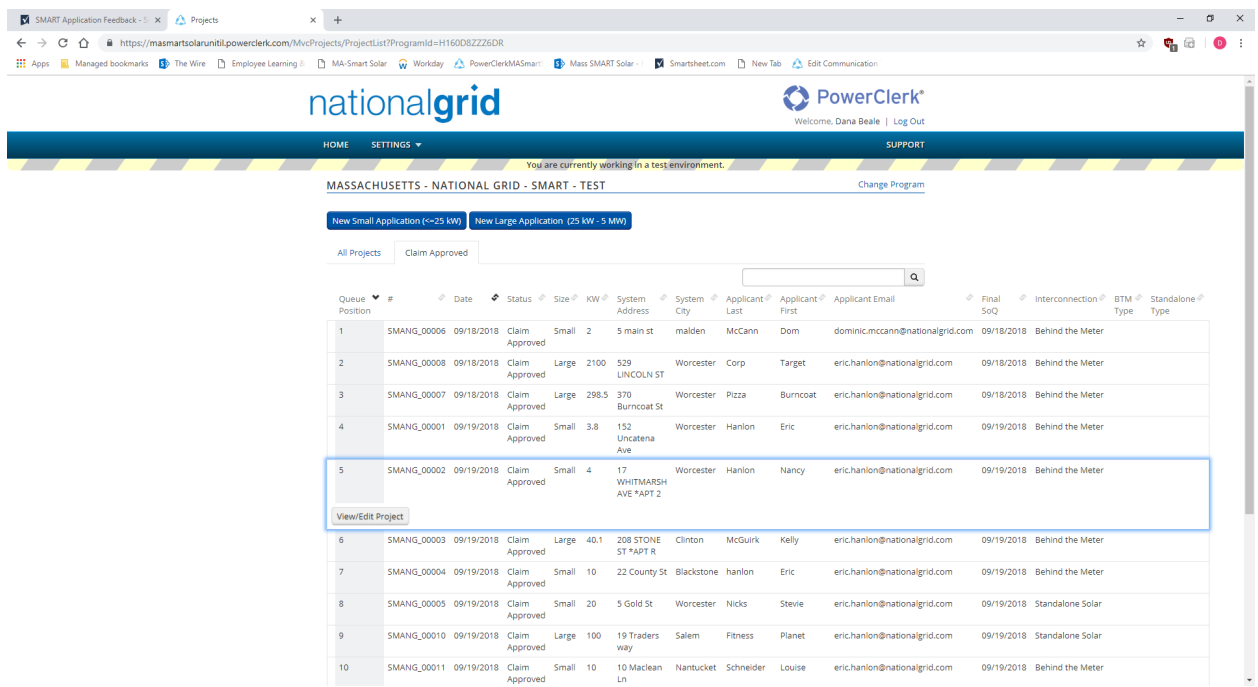

Clicking "Home" at the top at any time of the page will take you to your dashboard of all projects.

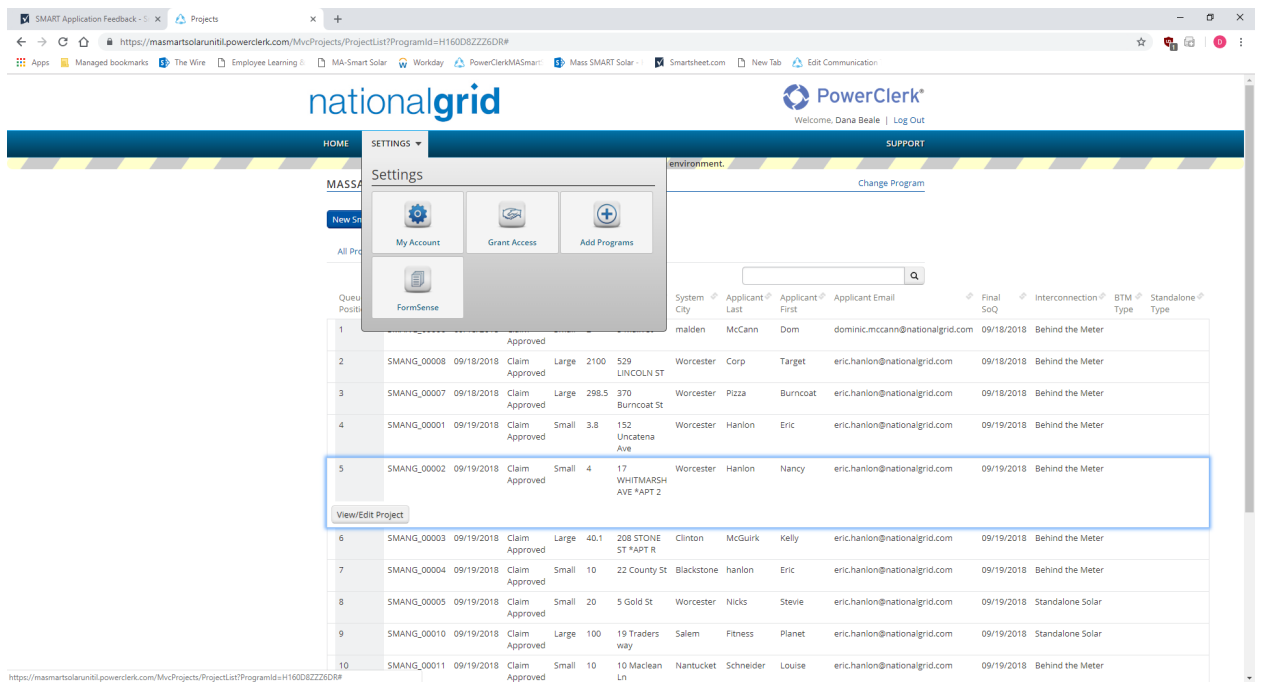

When you click on Settings and then My Account you can change your settings (personal info/password etc.). Under Grant Access you can give access to your projects to others. You can use FormSense to prefill an application and then save those selections so that each subsequent time you open an application those fields will automatically pre-fill.

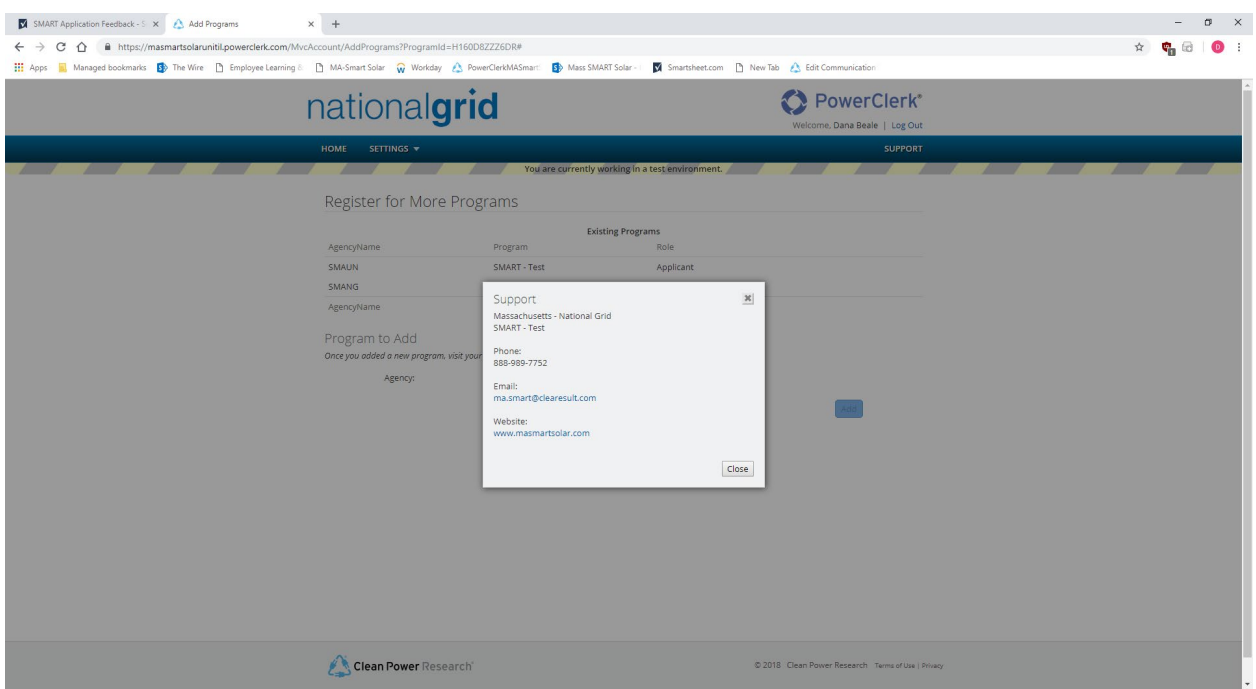

Choosing Support provides you with 800# and an email address for the Program Support team.

# **Submitting a New Application**

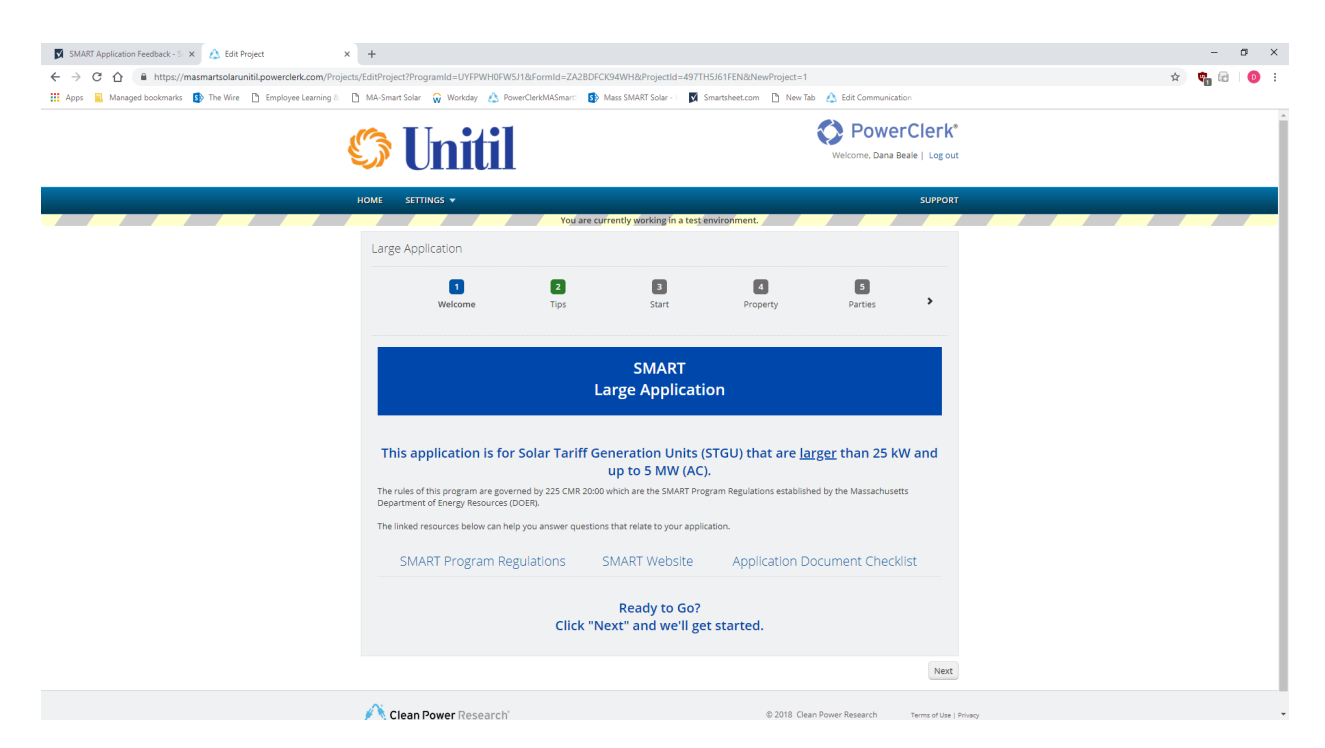

Welcome tab (1) – provides links to program regulations, SMART program website, and an Application Document Checklist so the applicant can prepare before applying.

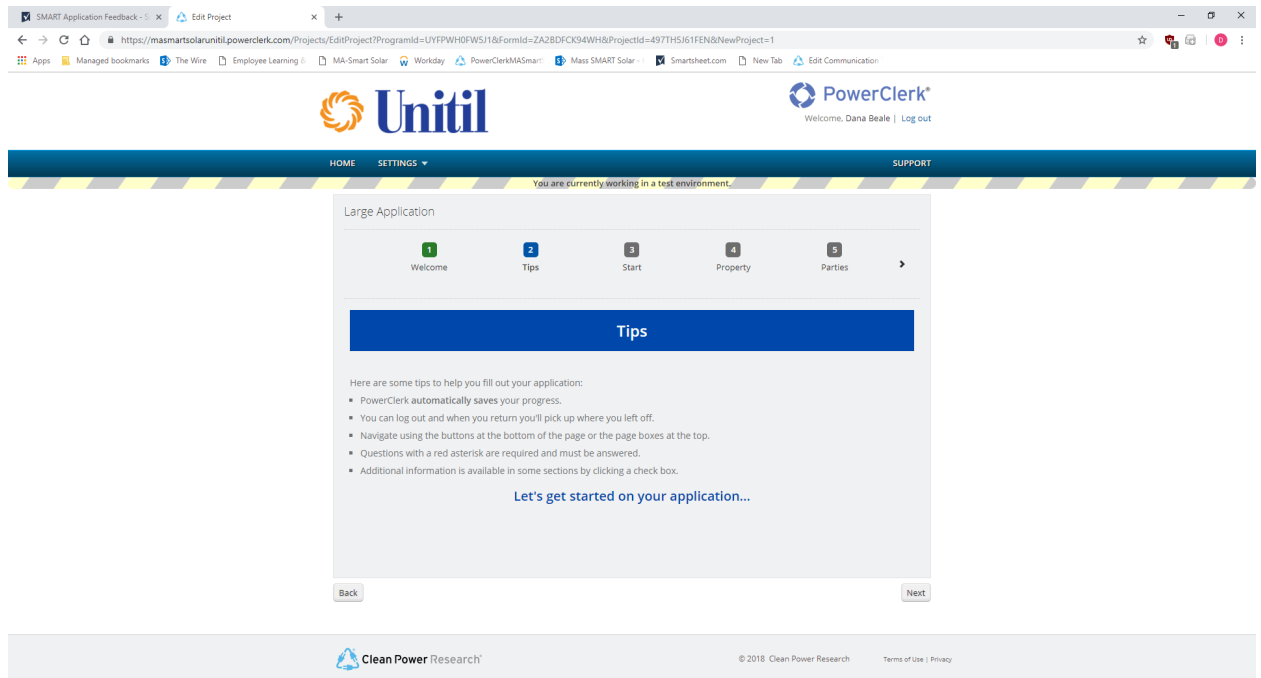

**Tips tab (2)** offers helpful hints and tips for the applicant as they navigate an application.

# **Start tab (3)**

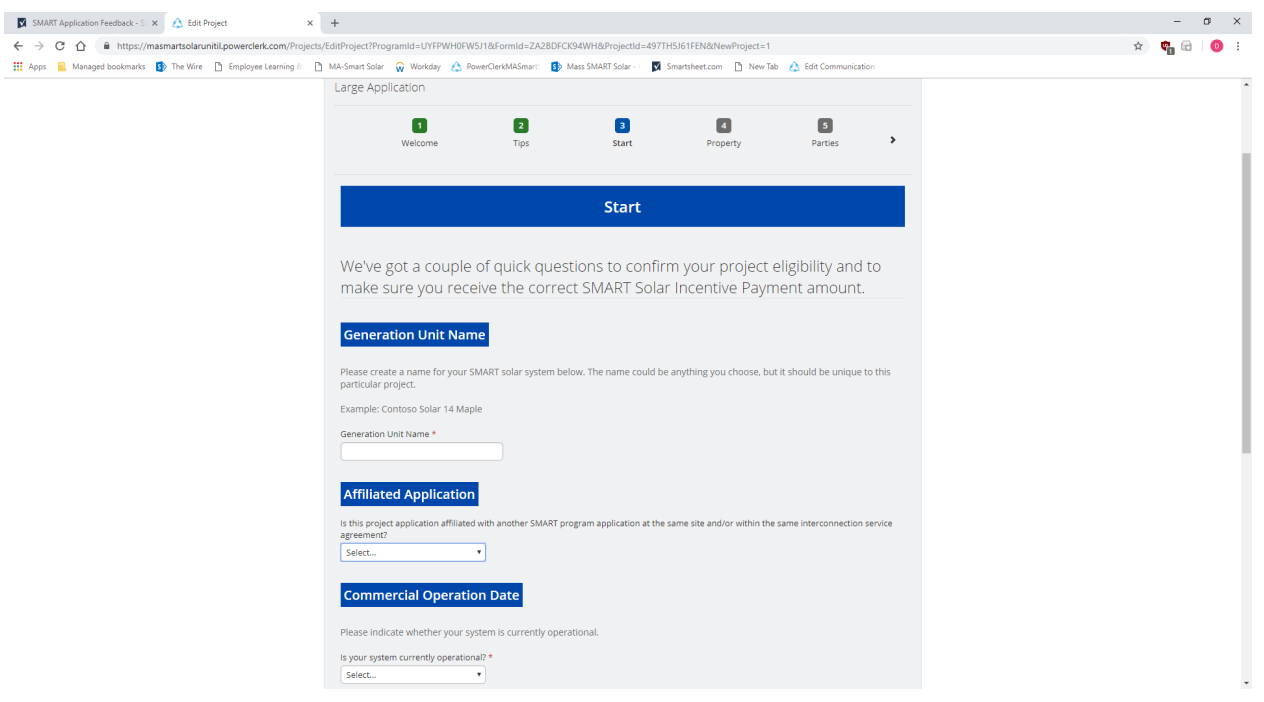

The **Start** tab begins the application.

- Generation Unit Name is the name by which the system will be identified with the MA DOER in issuing their Statements of Qualification. Naming has no restrictions in terms of content but should be unique to that project/location.
- Affiliated Application options are Yes or No. We are looking to learn if the same installer/developer is planning for several related projects in the same area that should be reviewed/considered at the same time.
- Commercial Operation Date first question is asking if your system is current operational, in other words do you already have you Permission to Operate (PTO) or Authority to Interconnect (ATI) for that system because it has been built for a while and you've just been waiting for the SMART program to launch. Note – If you answer Yes to this question you'll then be asked to input the date on which you received your PTO/ATI.

# **Start tab (3)** continued

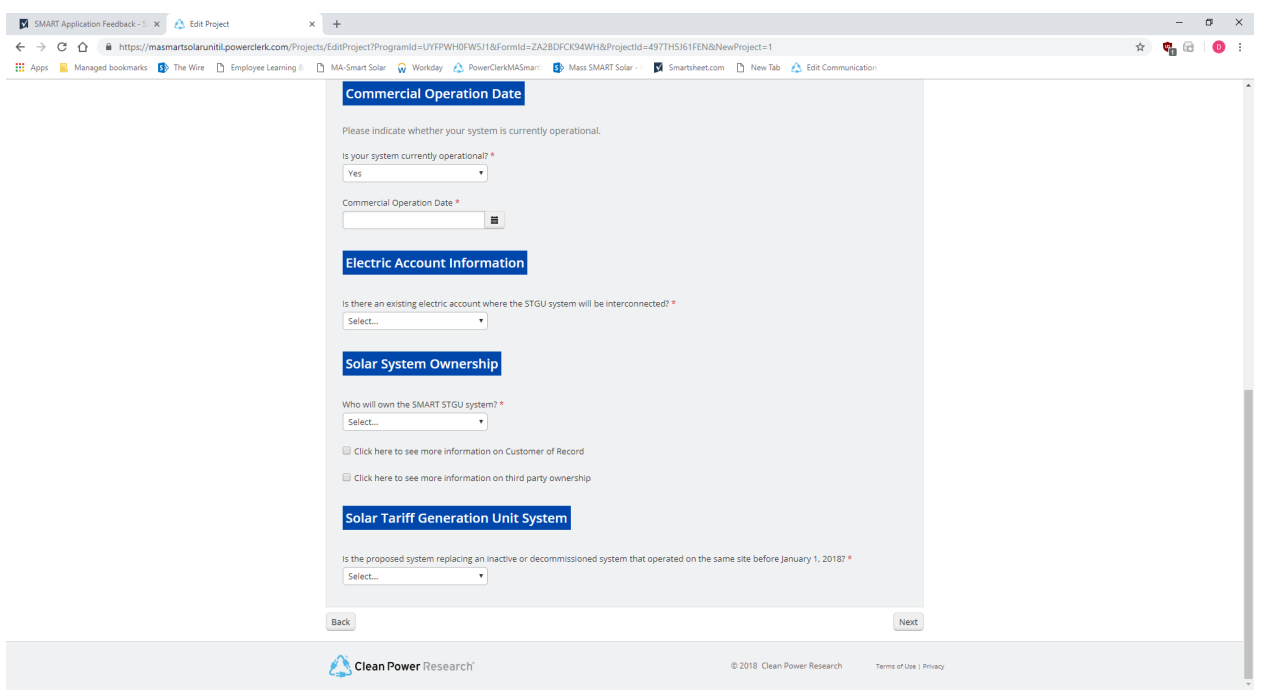

- Solar System Ownership here we're asking who will own the system, in other words who will be receiving the SMART incentive payments. Choices are Customer of Record or Third Party. Both parties are defined via check boxes if you're uncertain.
- Solar Tariff Generation Unit System begins a series of questions to ensure your system is eligible for the SMART program based on the detailed rules and regulations.
	- $\circ$  First question is asking whether the system you're building is replacing an inactive or decommissioned system that operated on that same site before 1/1/2018.
	- $\circ$  If No, then you're asked if any of the components you're installing have been used previously in another system.
	- o If No, then you're asked if your system has applied or been qualified for SREC II.
	- o If No, then you're done with this page and can move on.
	- o If you answer Yes to the question as to whether you're replacing an inactive or decommissioned system at that same location, then you're asked if that previous system has been inactive for at least one year.
	- $\circ$  If you answer No to the question as to whether the system has been inactive for one year, then you'll see a prompt letting you know your system is not eligible for SMART.
	- o If you answer Yes to the question as to whether you're replacing an inactive or decommissioned system at that same location, then you're asked if that previous system has been inactive for at least one year.

#### **Start tab (3)** continued

- o If you answer Yes to the question as to whether the system has been inactive for one year, then you'll be asked whether any component has been used in another system.
- $\circ$  If you answer Yes to components having been used in another system, then you're asked if that previous system was installed outside Massachusetts.
- o If you answer Yes to that previous system having been installed outside Massachusetts, then you're asked if the equipment was used outside Massachusetts before 1/1/2018 and interconnected in Massachusetts on or after 1/1/2018.
- o A Yes answer completes this path and you're good to move forward.
- $\circ$  A No answer will trigger a prompt letting you know your system is not eligible for SMART.
- $\circ$  If you answer No to that previous system having been installed outside Massachusetts, then you're asked if any of the components were used in a system that qualified in any of the following programs
	- RPS Class  $1$  then you're good to move forward.
	- SREC I or SREC II then you'll trigger a prompt letting you know your system is not eligible for SMART.
	- No, no components were used in one of these programs then you're good to move forward.

## **Property tab (4)**

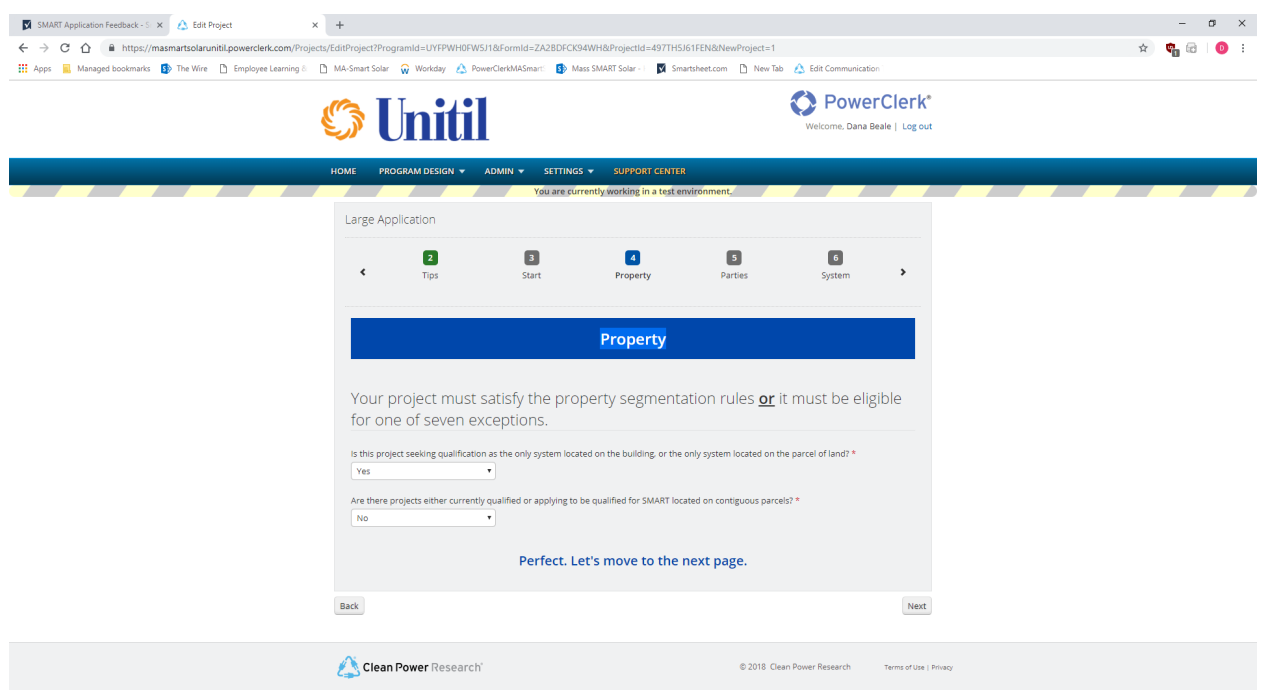

First question asks whether the project you're installing will be the only system being installed on that building or the only system being installed on that parcel of land

- o If you answer Yes, then you're asked if there are other (related) projects applying to the SMART program being built on contiguous parcels.
- o If you answer No, you're good to move on to the next page.

## **Property tab (4)** continued

o If you answer No regarding whether the project you're installing will be the only system being installed on that building or the only system being installed on that parcel of land.

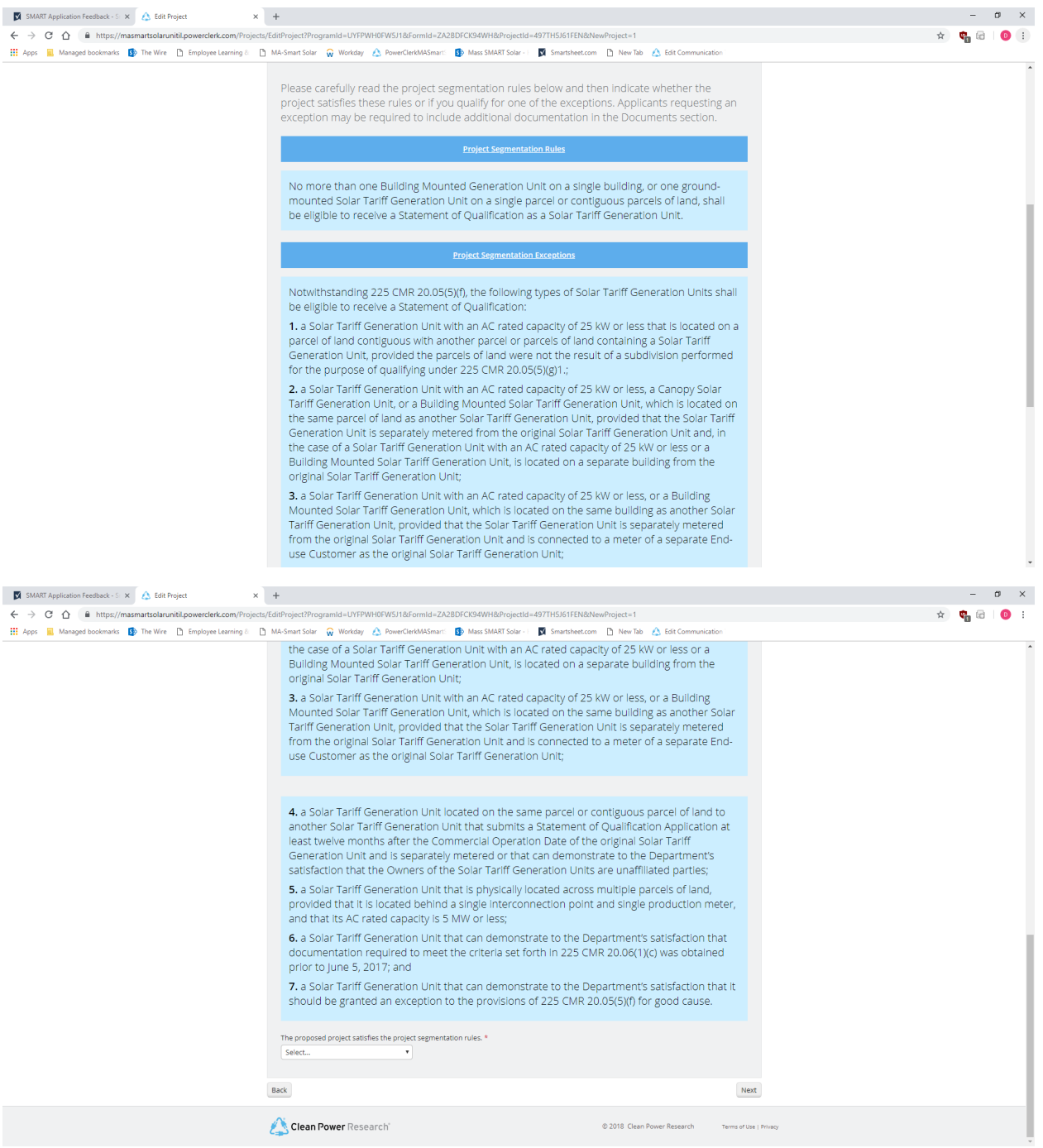

The Project Segmentation Rules will appear for your review.

#### **Property tab (4)** continued

At the bottom of the page you'll be asked to either verify that your project satisfies the segmentation rules, or "No, but it qualifies for an exception." At which point you will then be prompted to choose one of the 7 segmentation exceptions listed above.

This same sequence will occur if you answer Yes to the question as to whether the project you're installing will be the only system being installed on that building or the only system being installed on that parcel of land; and then Yes to the question as to whether there are other (related) projects applying to the SMART program being built on contiguous parcels

# **Parties tab (5)**

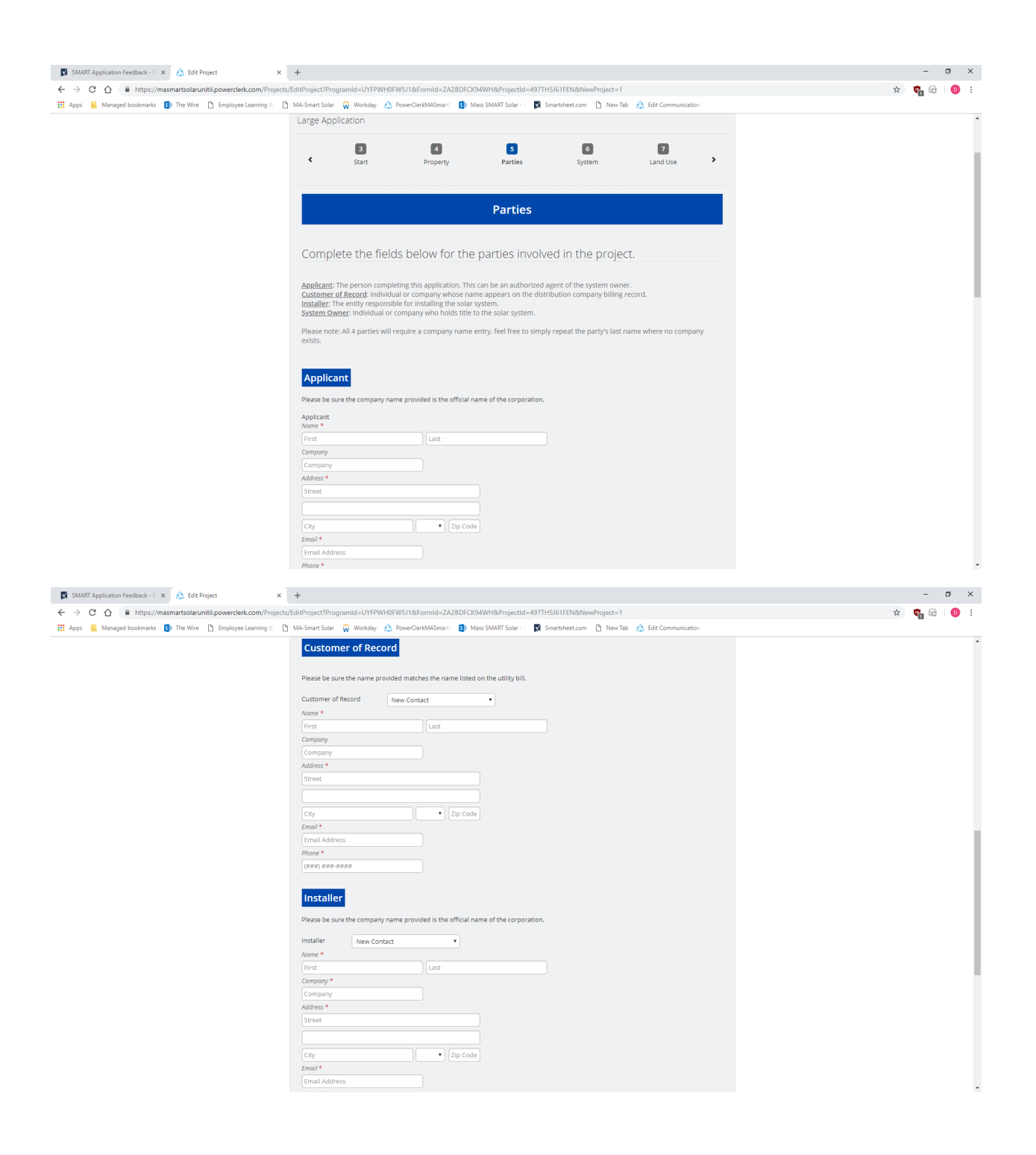

# **Parties tab (5)** continued

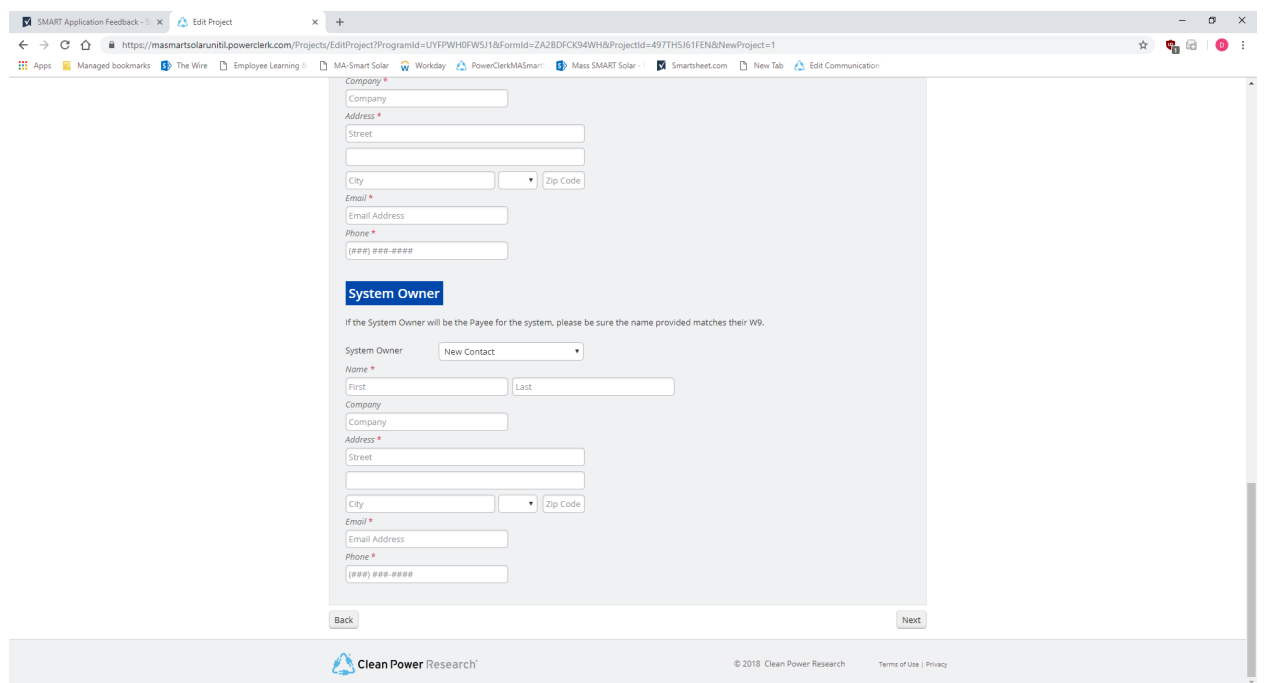

Here you're asked to provide the names and contact info for the Applicant completing/submitting the application, Customer of Record (name that is on the utility bill), Installer – company doing the installation, and the System Owner – often the actual person/company that will be receiving the SMART incentive payments.

As you're making entries, and if appropriate, you can copy the information you've previously entered from one party to another by using the pull-down menus next to the parties' titles.

Note: For reporting and documentation purposes you'll need to enter a "Company" name for each of the four parties. For the Applicant, this would be the name of the Company you work for. For the Installer it would be the name of the Installation Company. For the System Owner it would be the name of their Company, if appropriate. If the System Owner has no Company, input their last name for the Company name. If the Customer of Record will be a residential customer, and therefore will not have a Company name, input their last Name into the Company field, to complete the field.

# **System tab (6)**

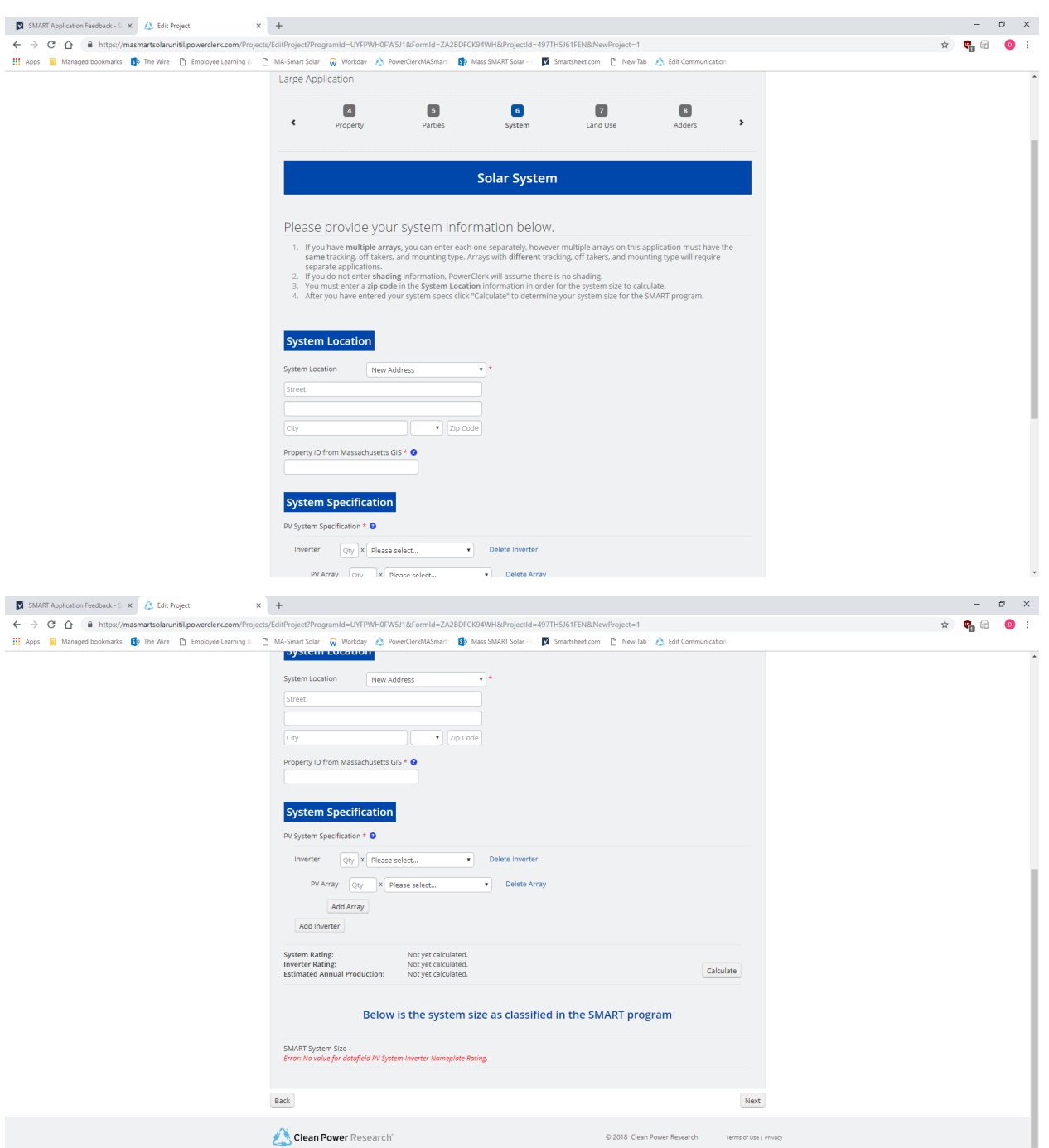

On this page you'll enter the specifics of the system location and components. The top of the page provides 4 user tips for completing the information on this page.

For the System Location – you can enter a new address or pull one forward from the information you entered for one of the 4 people you listed on the Parties tab.

Note: system location must have a Massachusetts Zip Code.

#### **System tab (6)** continued

Property ID can be obtained from the Massachusetts GIS site by clicking on the question mark in the blue circle, then clicking on "More in new tab" in the box that opens. This will take you to the Massachusetts GIS site where you'll enter the site address, click on that parcel and locating the Property ID in the Property Card that opens on the screen. Helpful hints/directions can be found along the left side of the page. Once you have the Property ID, come back to the application and input that ID into the Property ID box.

Next, you'll be asked to enter the System Specifications by selecting your inverter and panel components from the drop-down lists provided, and indicating the appropriate quantities etc.

There are buttons that will allow you to add multiple arrays or more inverters until you've created your complete system. Note: if the multiple arrays are different system types such as ground mount, canopy, roof mount, etc. that will receive different Adders for Large (> 25 kW) projects, then separate applications must be created for each unique system type. However, if the different arrays are just due to different orientations or equipment specifications but will be receiving the same SMART incentive rate, they can be added on the same application using the multiple array feature.

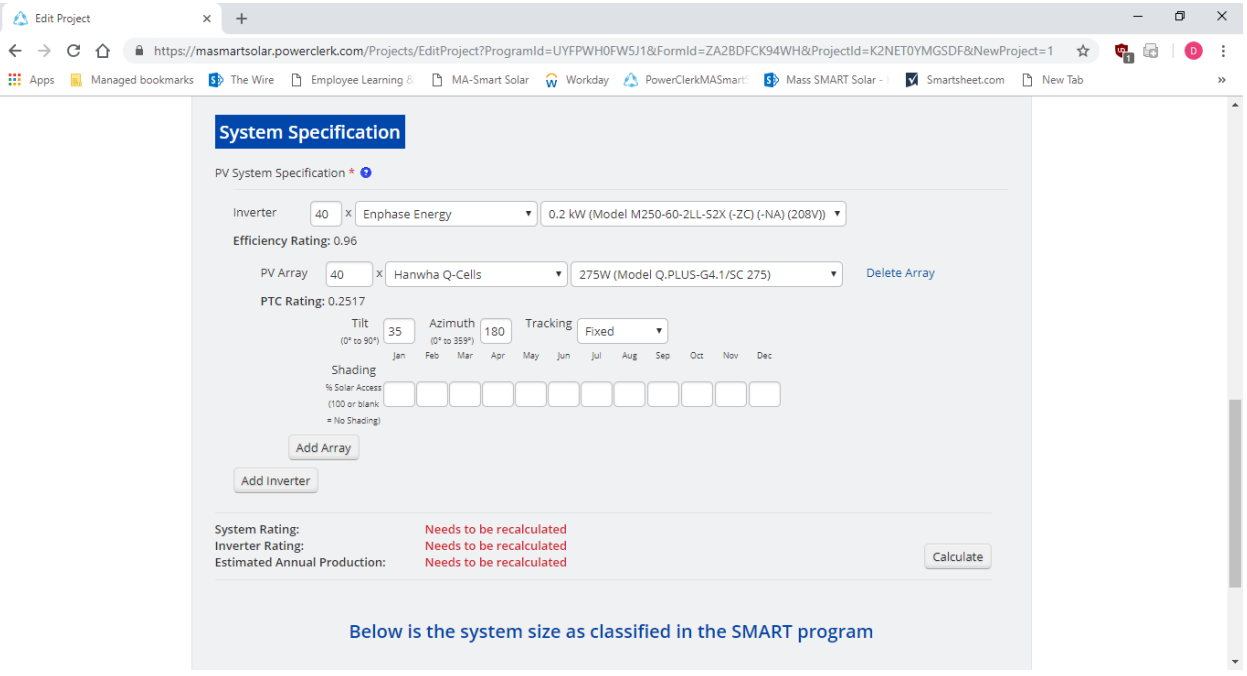

Once you've selected your inverters/panels and input the quantities,

you will then fill the tilt, azimuth and tracking (if appropriate) information.

If you know your shading percentages you can enter those, if not, you can simply leave the shading section blank and the system will assume no shading.

At this point you can now hit the Calculate button to determine your system size. You will see your system rating , both DC and AC, your inverter rating and an estimate annual production amount just for your reference. The SMART system size, which will be the size your SMART incentive etc. will be based on will be shown in the bottom left corner of the page.

# **Land Use tab (7)**

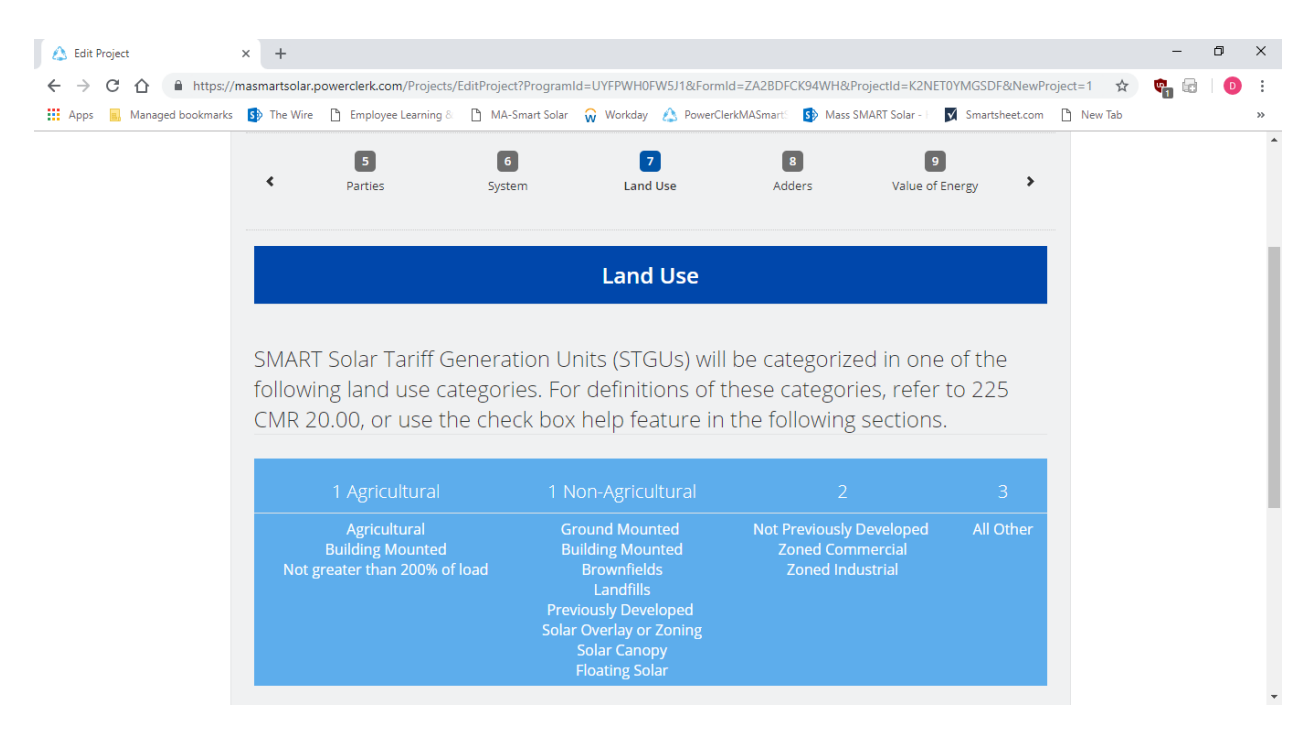

On the Land Use tab, you'll find a listing of the 4 categories of land usage and the various system types/locations that fall into those categories. You'll be asked to select the appropriate land use category for your system. You will also be asked if any special land use scenarios apply to your system, such a building on or near wetlands or protected open space.

## **Adders tab (8)**

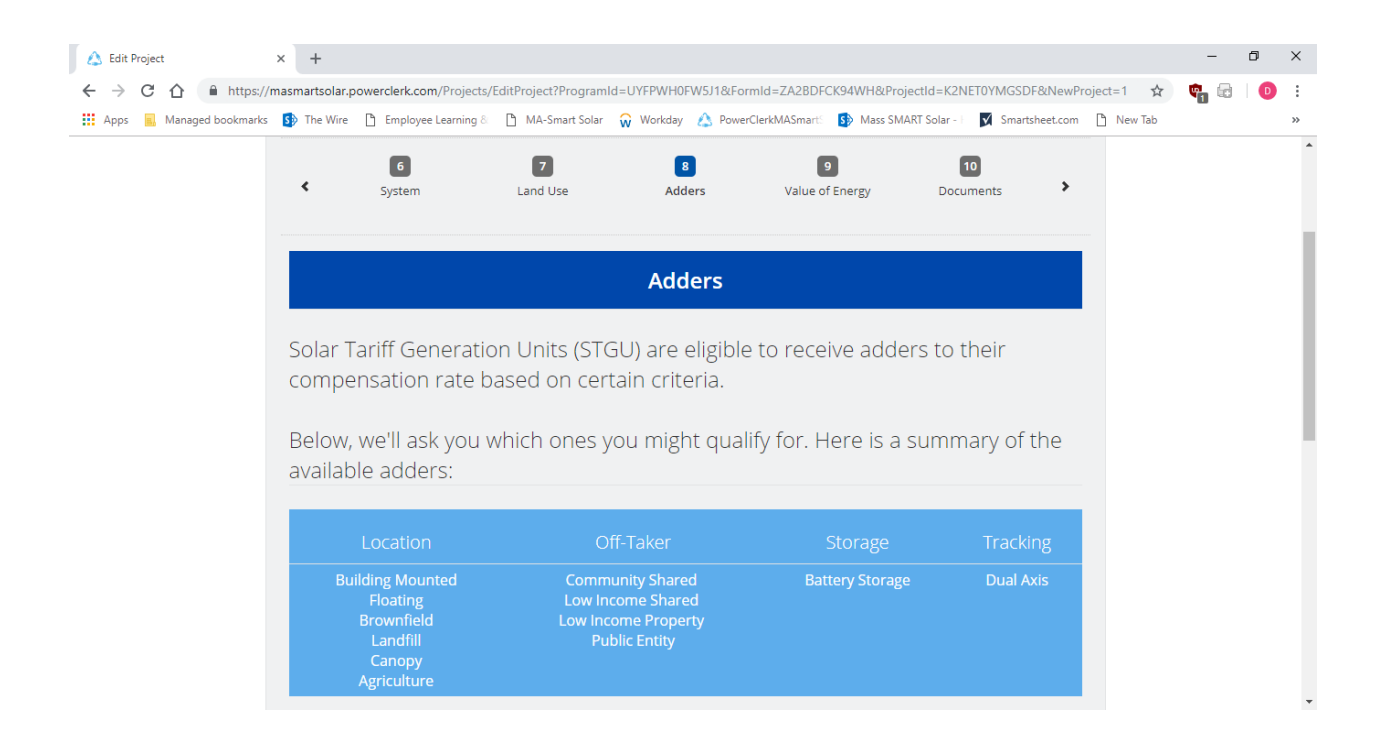

On the Adders tab you'll indicate which adders will apply to your system. Applicants can choose only one adder from each of the four categories – Location, Off-Taker, Storage and Tracking – up to 4 Adders in total. Whether or not you're applying for an Adder, for each Adder you will need to indicate whether or not that adder will apply. If you choose a Location or Off-Taker adders, you'll then indicate which of those specific adders you're selecting.

# **Value of Energy tab (9)**

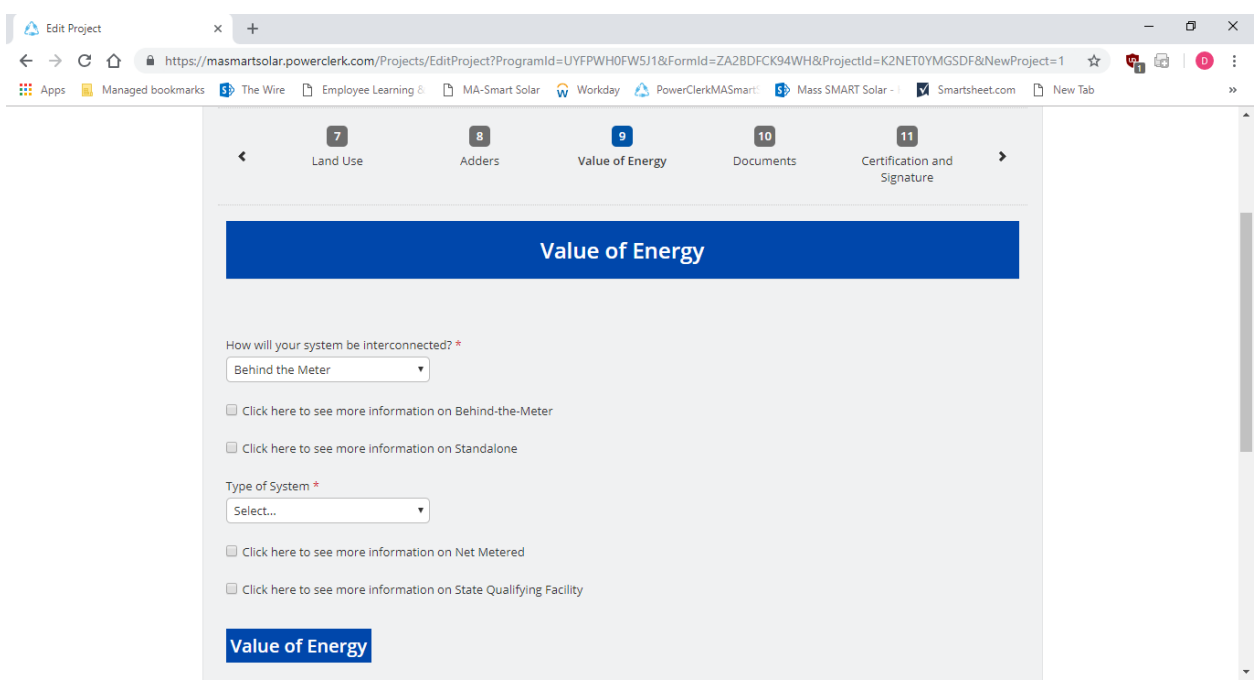

On this tab you'll need to indicate how the system will be interconnected – Behind the Meter or Standalone. If you choose Behind the Meter, you'll then need to select the appropriate rate class that is on the utility bill, so the application portal can then calculate your value of energy.

You will also need to select the Type of System. For Standalone systems there are three options:

- Net Metered
- Qualifying Facility
- Alternative On-Bill Credit

For Behind the Meter systems there are two options:

- Net Metered
- Qualifying Facility

#### **Value of Energy tab (9)** continued

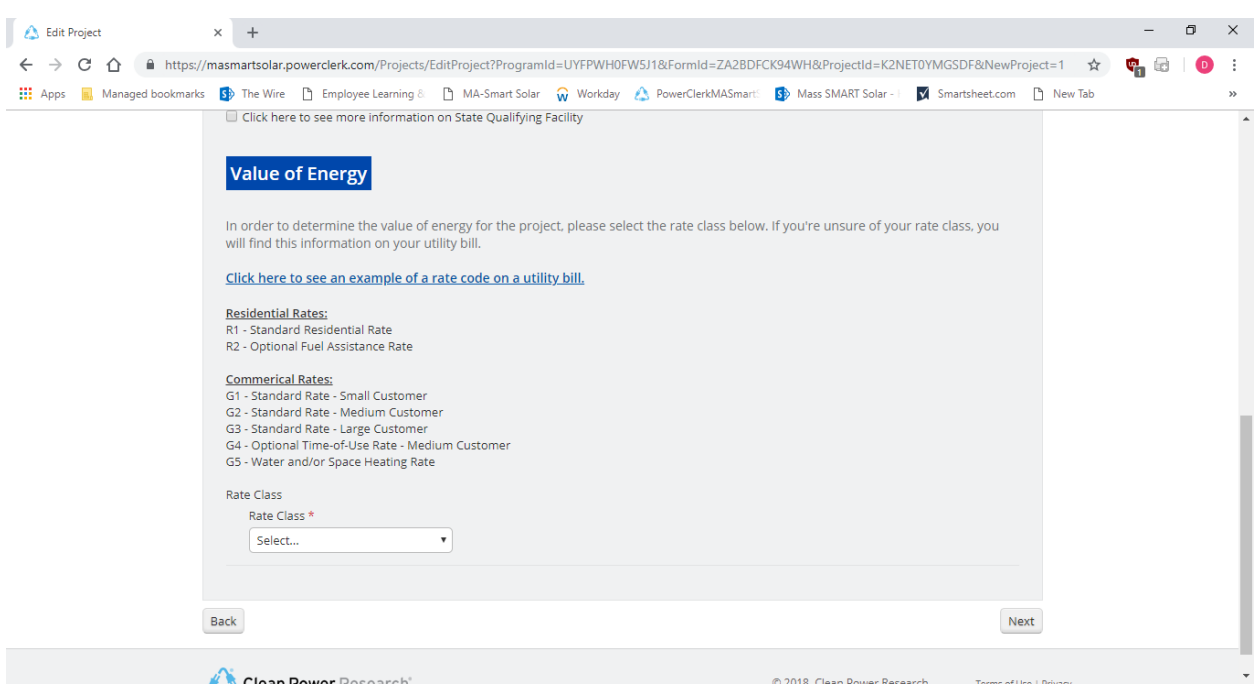

For Behind the meter systems, the value of energy will be determined based on rates etc. at the time of your Preliminary Statement of Qualification and will determine the ultimate Solar Incentive Payment Rate which will remain constant for the duration of the tariff.

For Standalone systems, because the value of energy will vary from month to month, their Solar incentive Payment Rate will also vary each month.

# **Documents tab (10)**

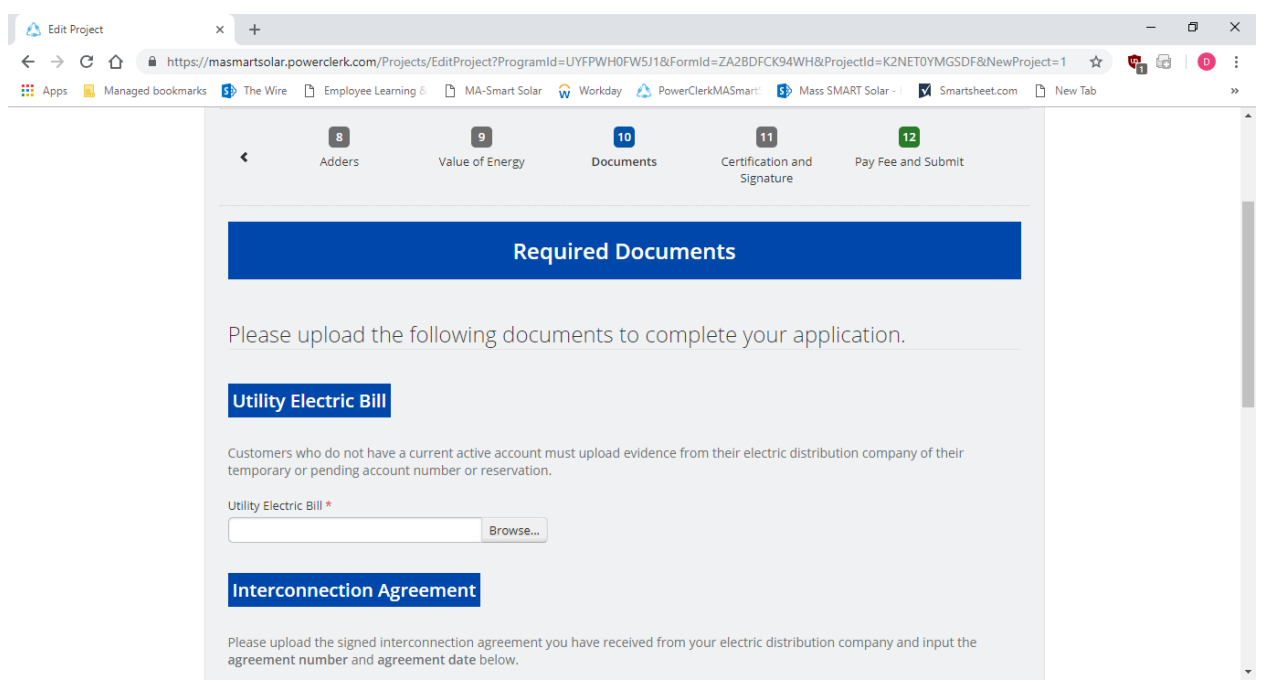

On this tab you will be asked to upload the documentation required based on the details of your system. You'll also be able to create additional slots to upload any additional documents you need or want to provide.

Note: Each document upload is limited to 5MB. If your document is larger than 5MB, you must either reduce the document size, or split it into smaller documents and use the additional documents slot feature to upload them.

# **Certification and Signature tab (11)**

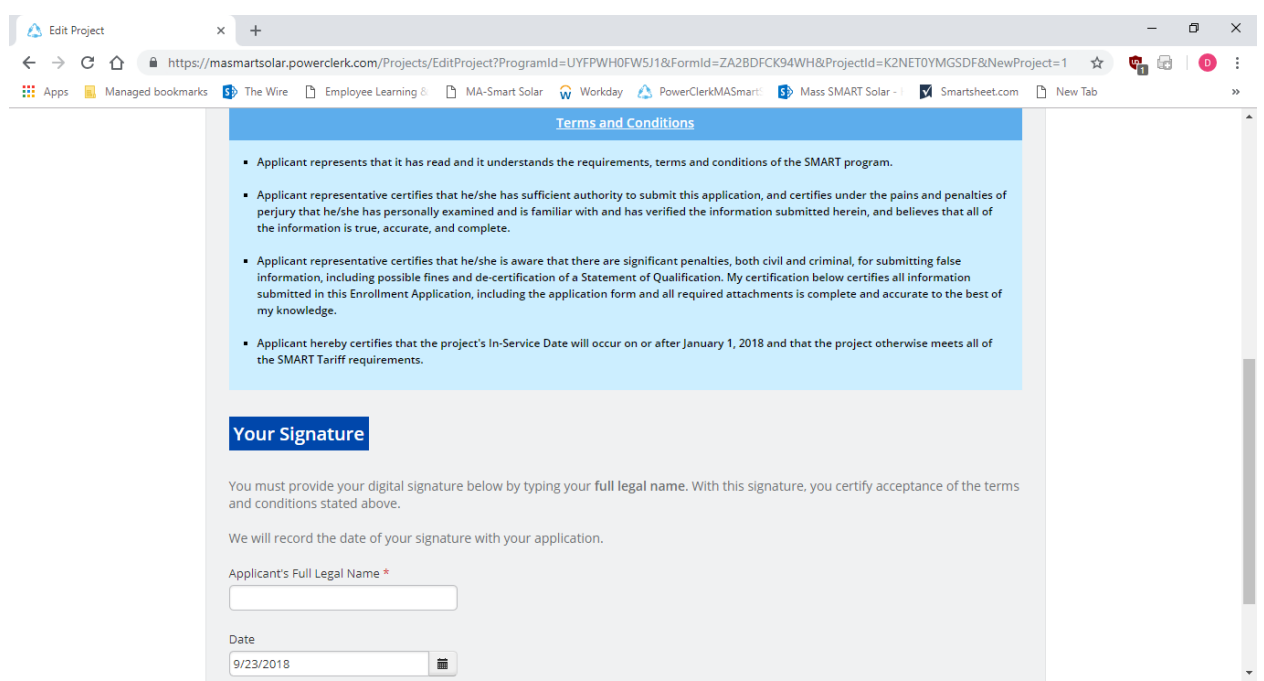

On this tab the Applicant will be reminded of the terms and conditions of the program and asked to sign the application electronically.

#### **Pay Fee and Submit tab (12)**

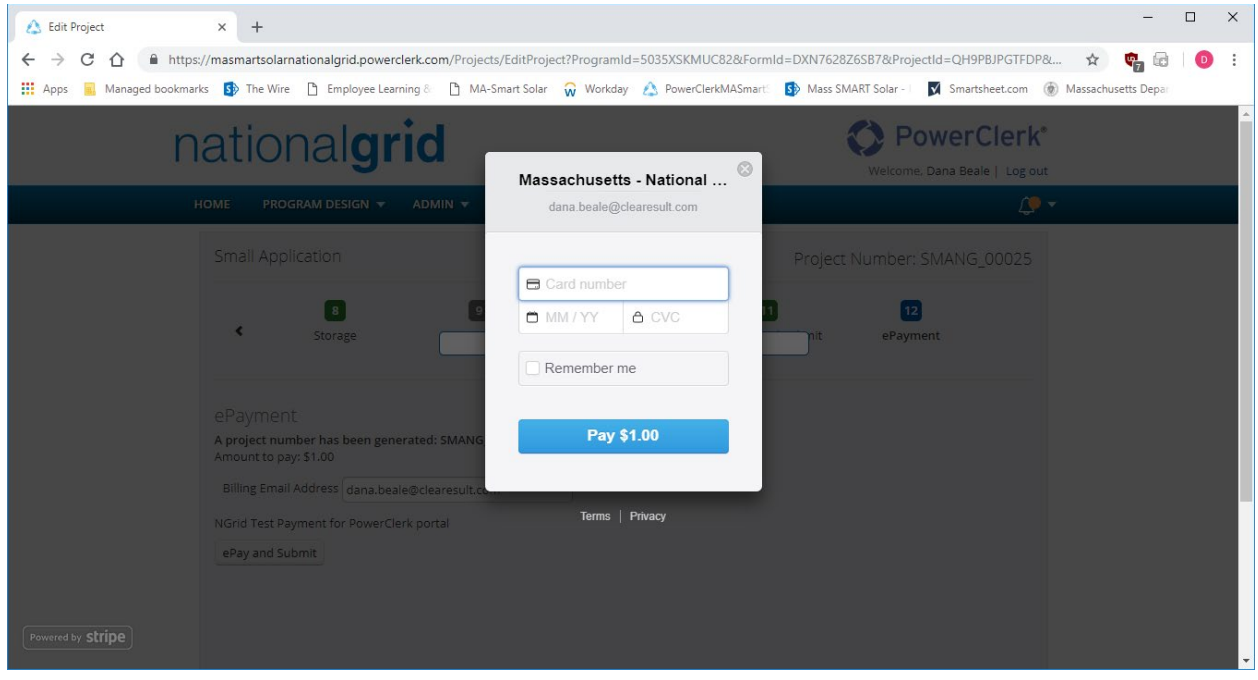

On this tab you will click "ePay and Submit". You will be asked to enter a credit card #, expiration date, CVC code and billing zip code. Click the "Pay" button to complete the process. and you will receive an onscreen confirmation complete with a Project ID Number.

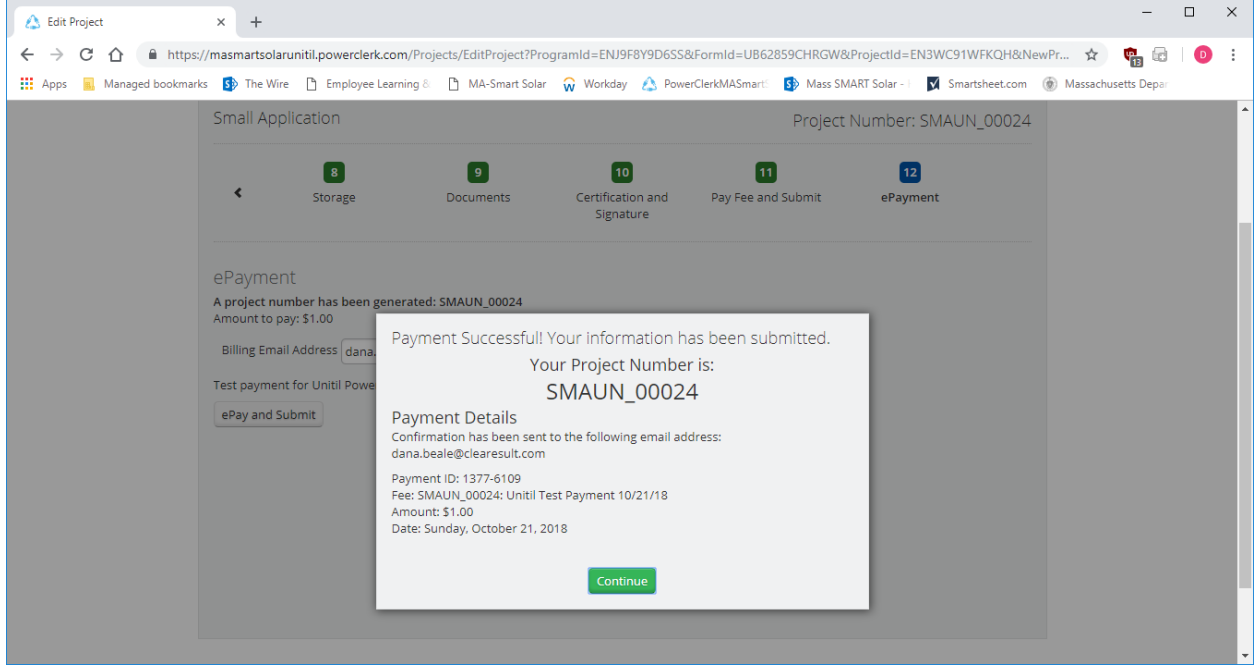

When you click "Continue" you will be taken to your new project's landing page where you'll see confirmation that the application has been submitted with date/time stamp etc.

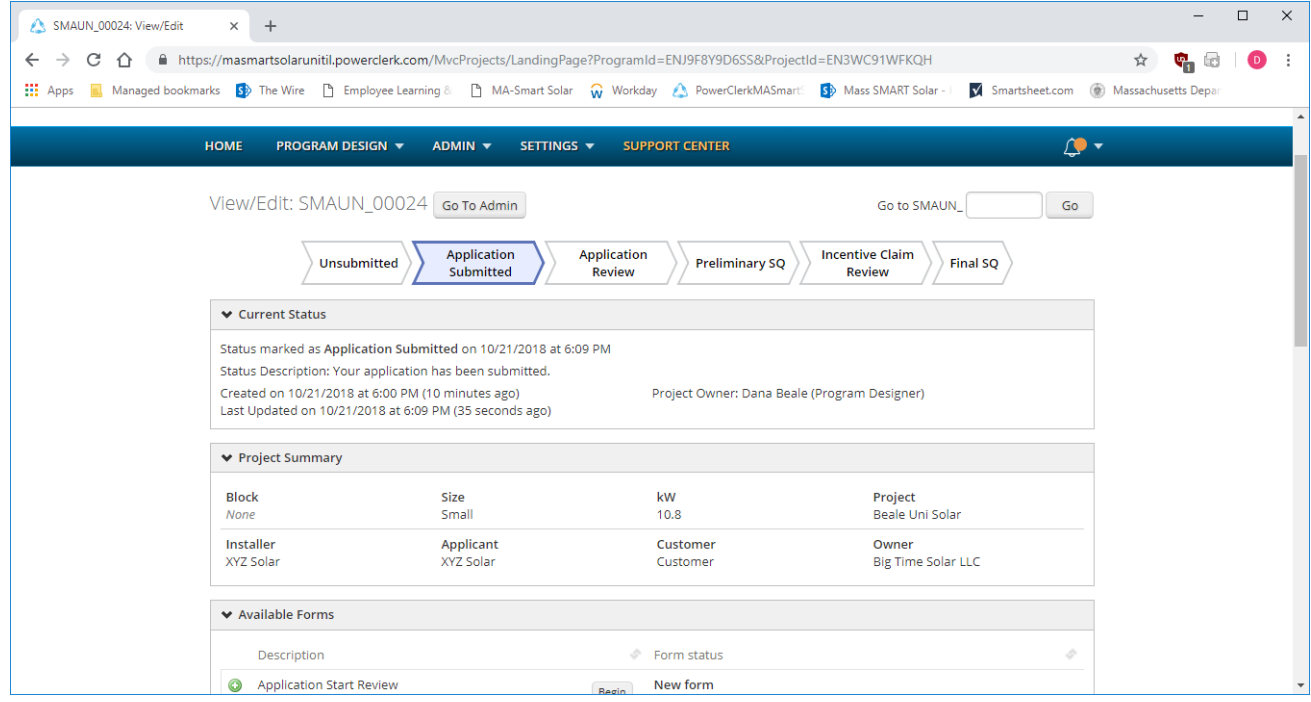

Receipt from Clearesult Consulting Inc Receipt #1893-8492

You will receive an electronic receipt for your payment from Clearesult Consulting via email.

**AMOUNT PAID**  \$1 **DATE PAID**  October 21, 2018 **PAYMENT METHOD**  VISA<sub>-XXXX</sub>

**SUMMARY** 

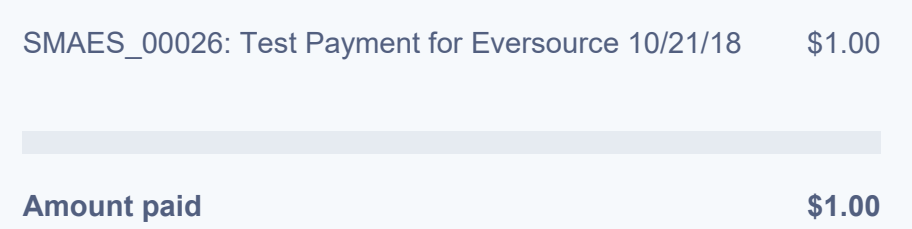

If you have any questions, contact us at [diana.espinoza@clearesult.com](mailto:diana.espinoza@clearesult.com) or call at +1 [512-777-6547.](tel:+15127776547)

#### **Accessing Your Statement of Qualification**

Once your application has been reviewed and approved you will receive an email notifying you and directing you back to the application portal, so you can review your Preliminary Statement of Qualification. To do that you'll click on that project and then "View/Edit."

On the project landing page, you'll click on "Statement of Qualification" to view your document. You can download and/or print the Statement of Qualification as well.

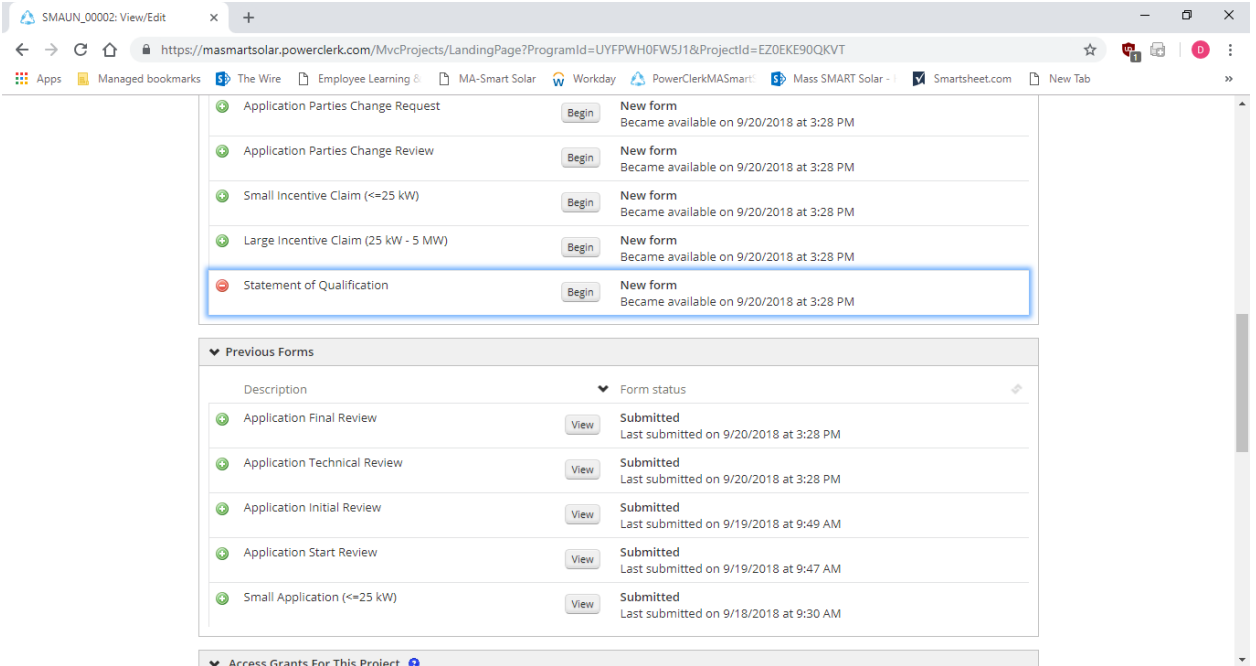

After you complete the installation and your system has received Permission to Operate/Authority to Interconnect, you'll come back to the portal to submit your claim.

# **Submitting a Claim**

The Applicant will click on the project that has been completed, click on View/Edit and then select either Large or Small Incentive Claim to complete their claim form. Note: if you submit a Large application but then mistakenly select the Small Incentive Claim form, the system will let you know you've chosen the wrong form.

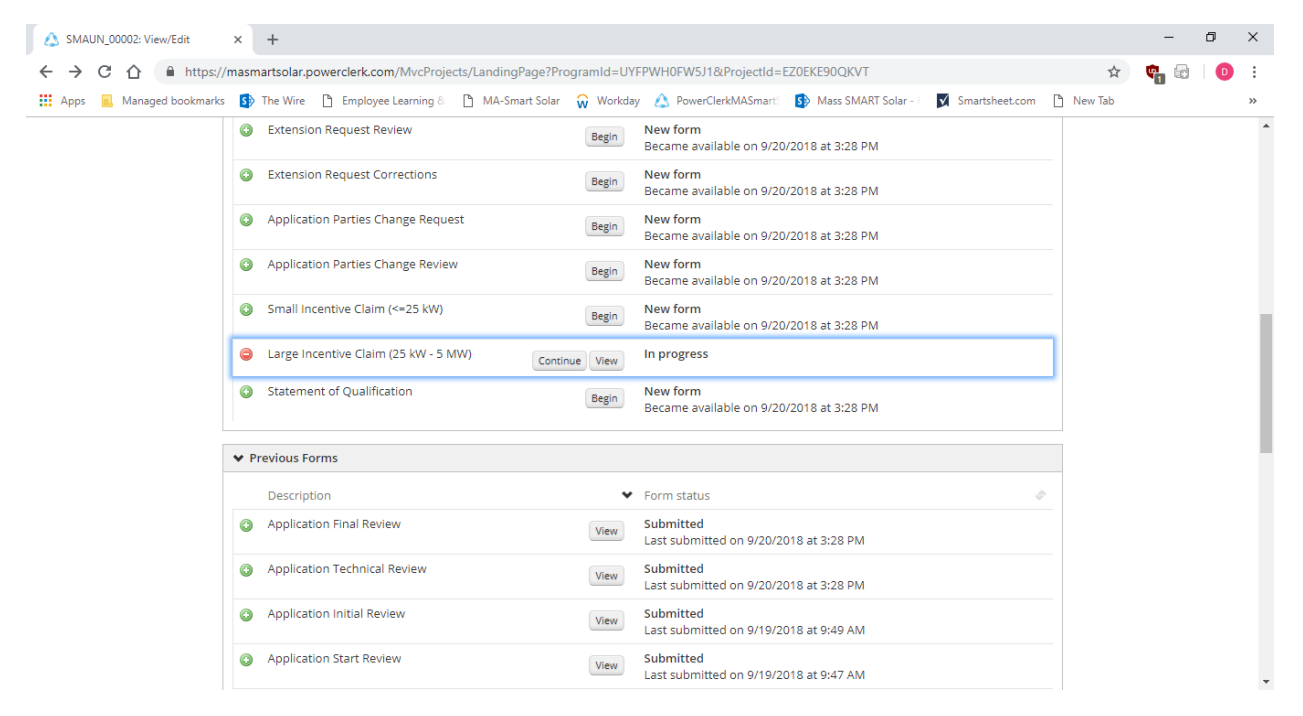

# **Summary tab (1)**

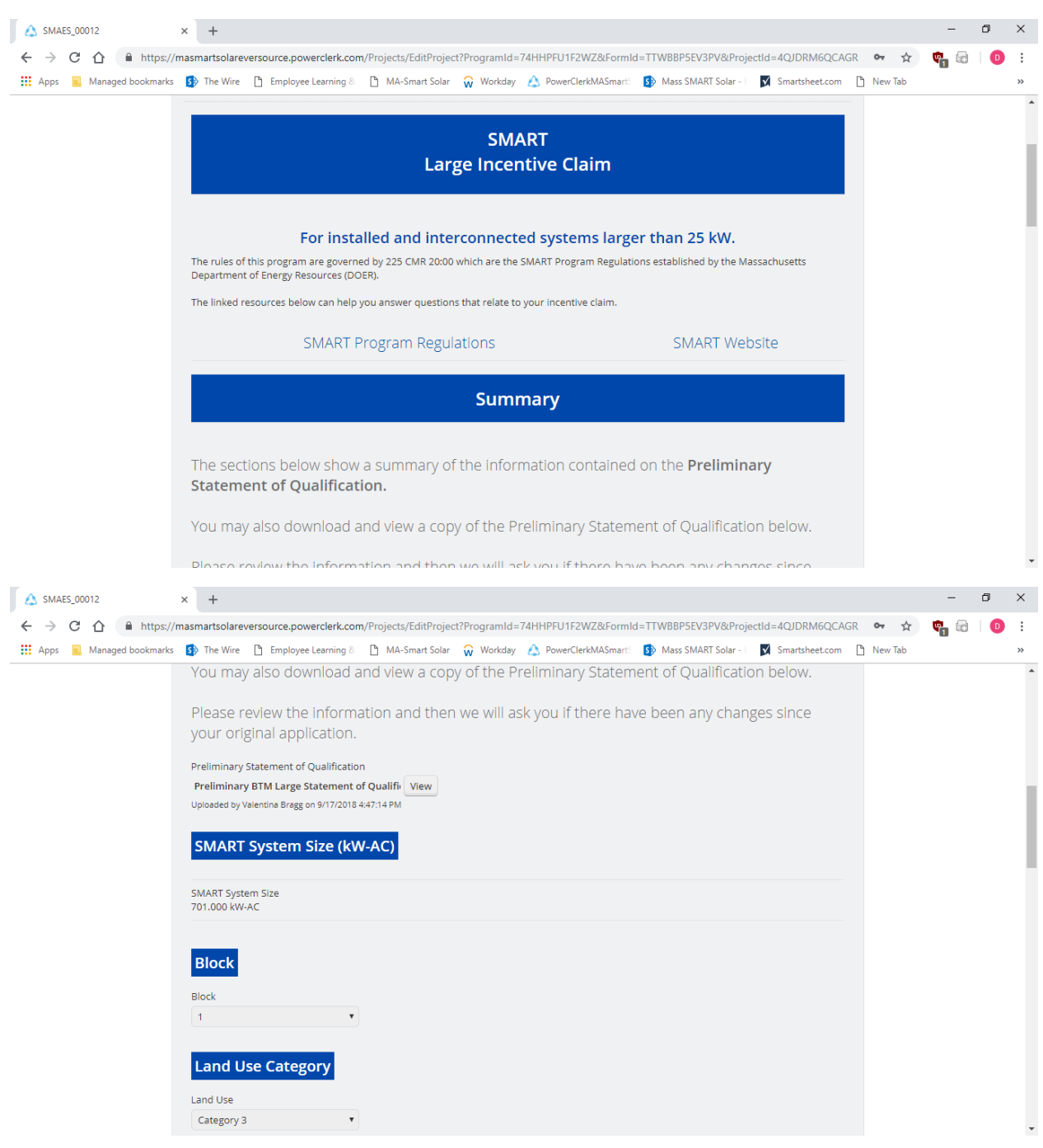

On the Summary tab you will see your Preliminary Statement of Qualification, a recap of your SMART system size, the incentive Block to which your system has been assigned, the Land Use Category you indicated…

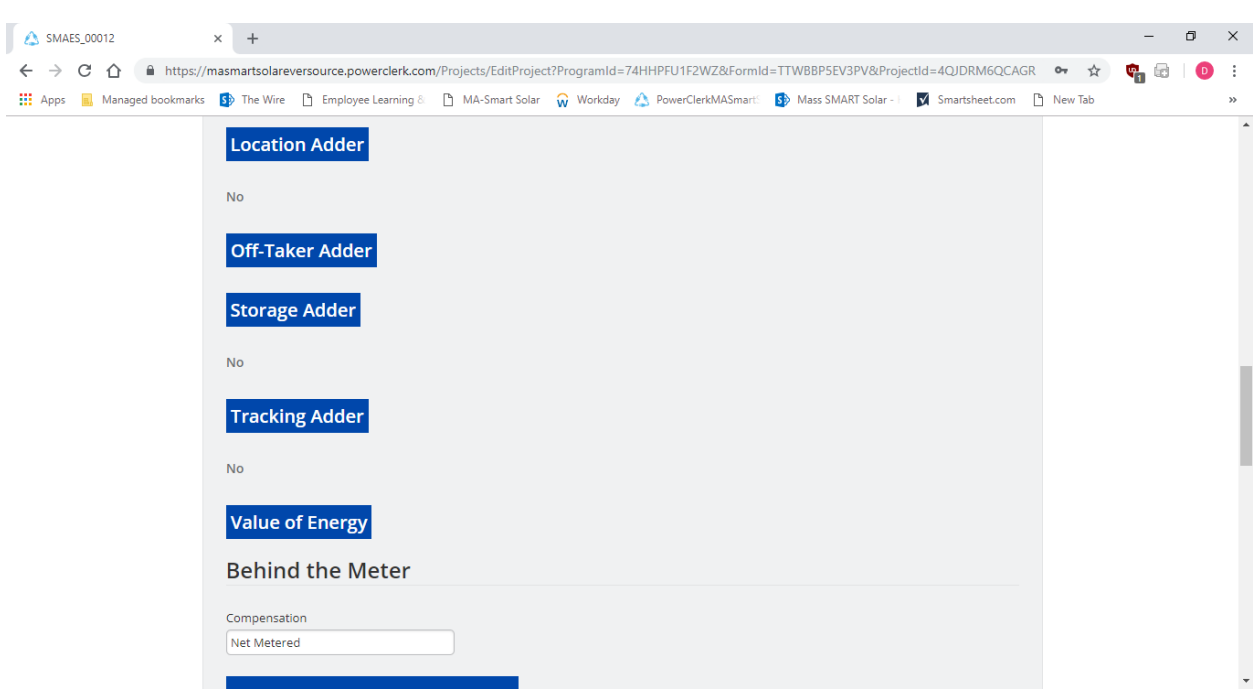

As well as a recap of your Adder selections, your interconnection and compensation type under Value of Energy…

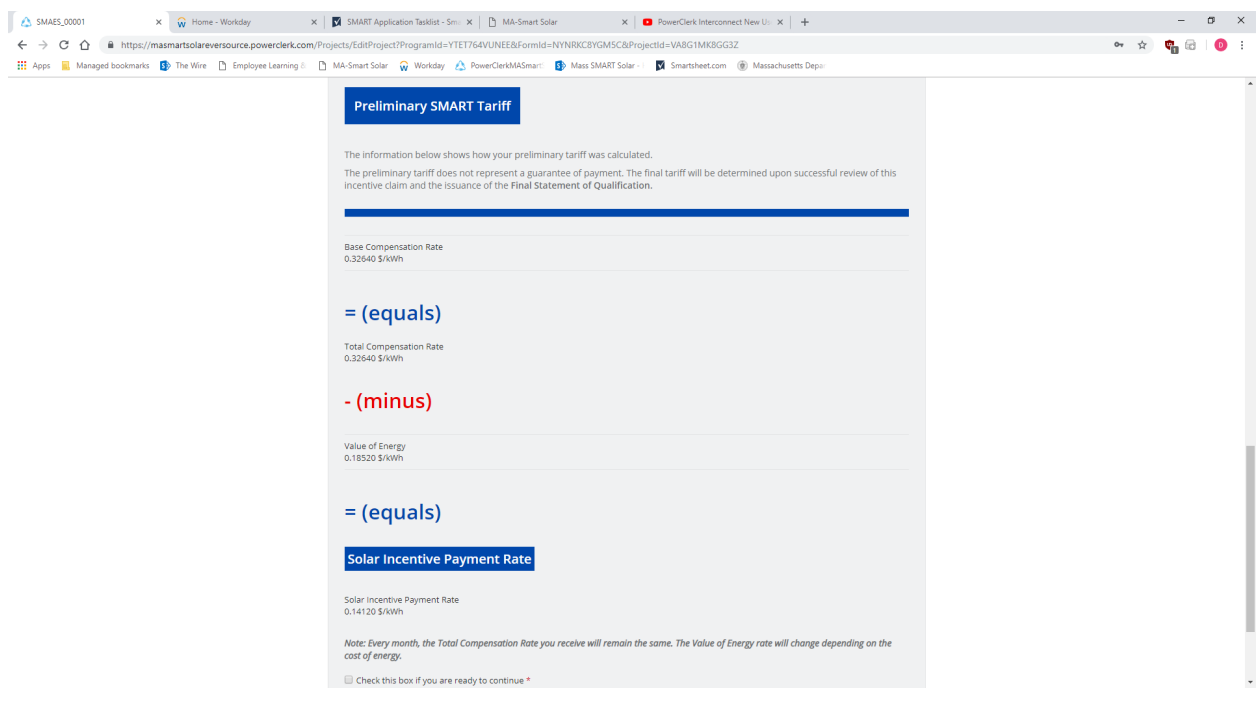

# **Summary tab (1)** continued

#### **Summary tab (1)** continued

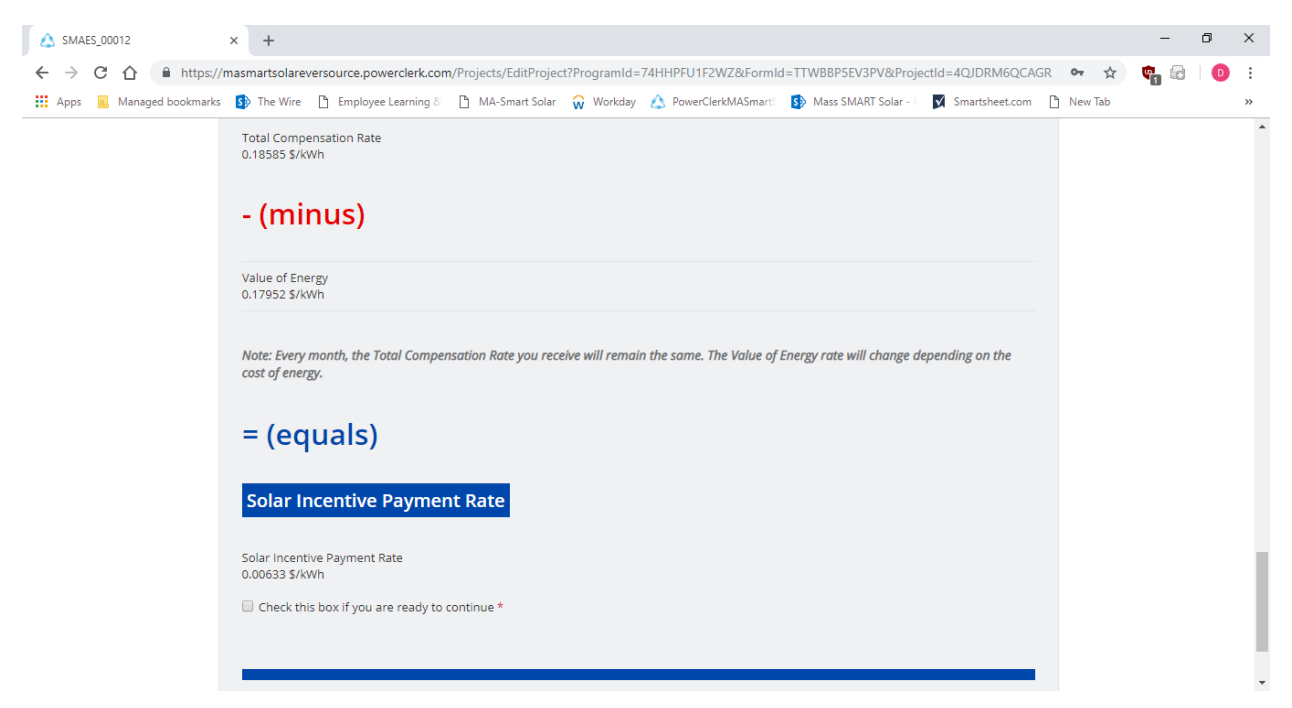

Lastly, you'll see your incentive calculation and how the system arrived at your Total Compensation Rate for Standalone systems or your Solar Incentive Payment Rate for behind the meter systems. You'll also see a check box we're looking to confirm that you've reviewed the incentive rate calculation for your system. You'll need to check that box to indicate that you are ready to continue.

## **General Information tab (2)**

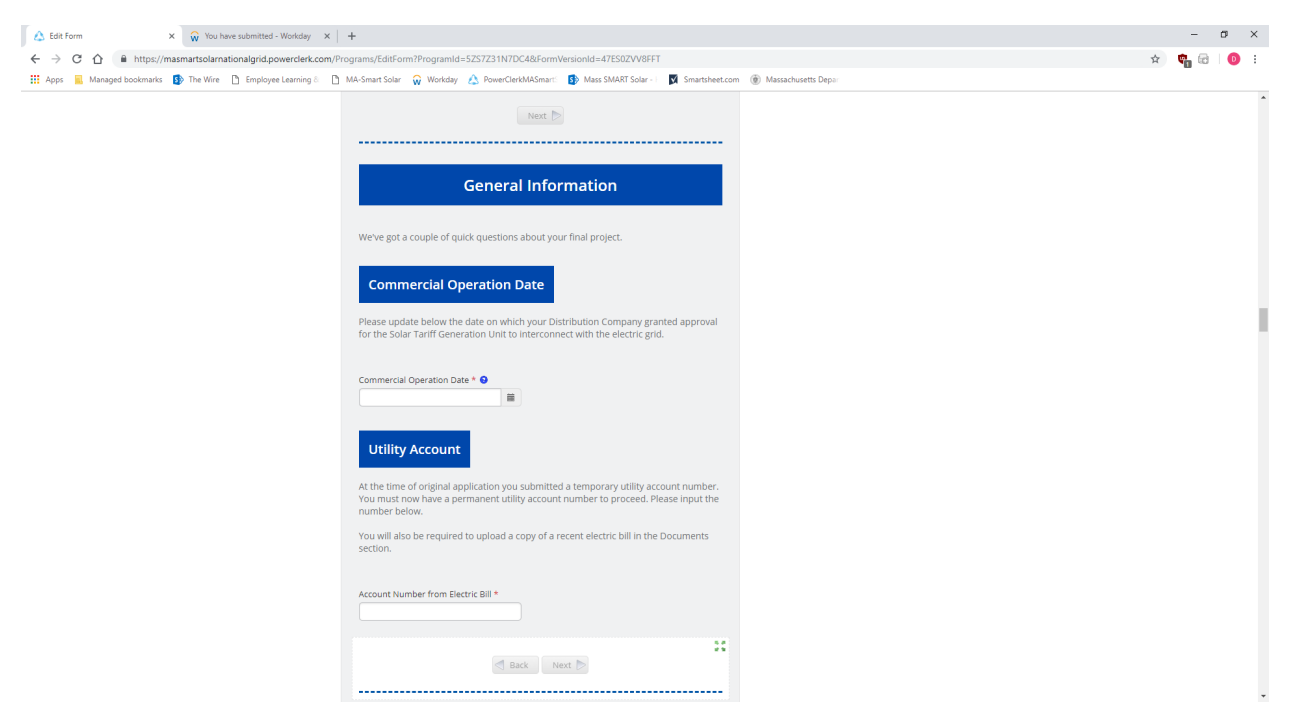

The General info tab asks you to enter your Commercial Operation Date (Permission to Operate/Authority to Interconnect date) and confirm your utility Account information in the event you did not have an Account number at the time of application.

# **Changes tab (3)**

On this tab you'll be asked if you will like to make any changes from the original application.

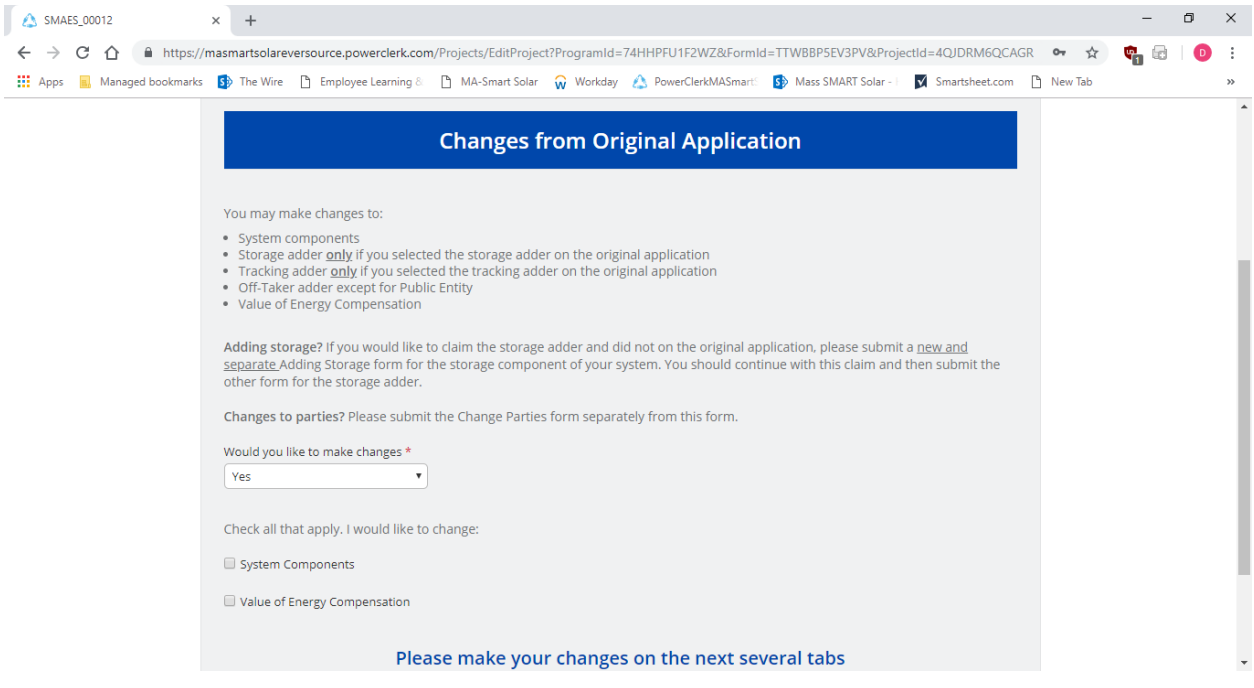

And it will also let you know the types of changes that are viable – System Components (as long as the AC System Size has not increased), Adder changes, and Value of Energy Compensation Type changes will be eligible.

**System tab (4)**

This tab recaps your SMART system size. If you indicated a change to your components on the Changes tab, you'll see your Preliminary System specifications recapped.

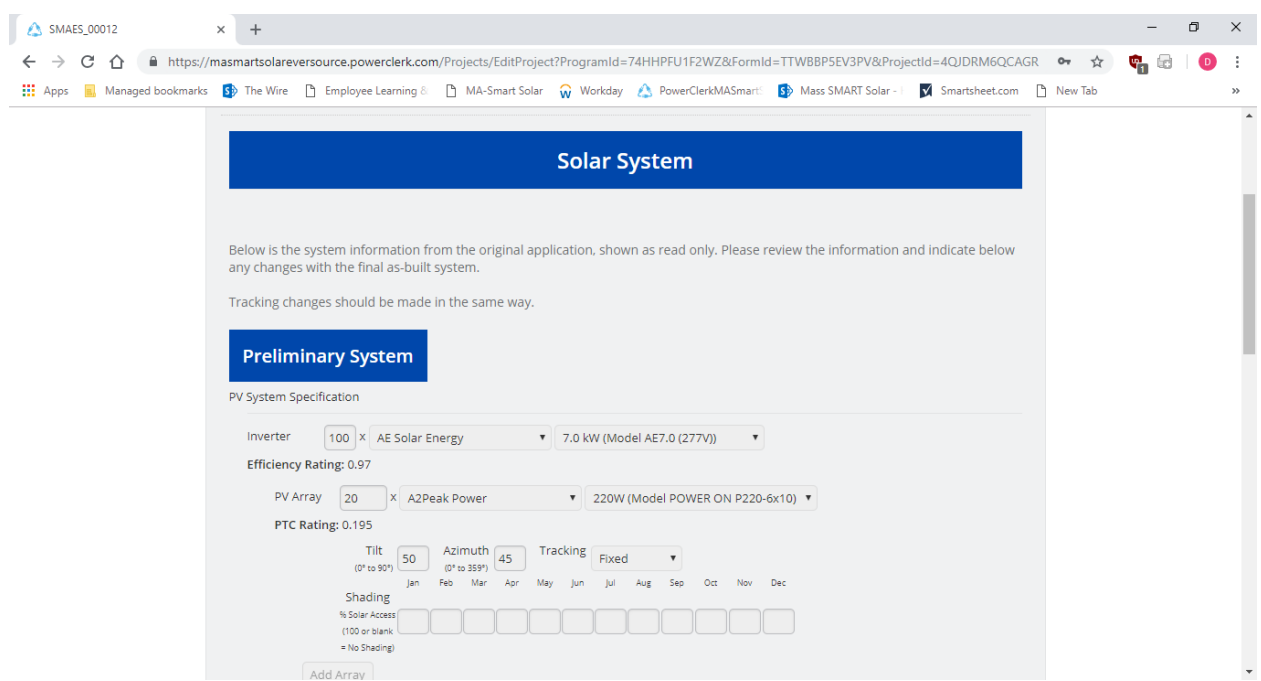

Below that you'll be asked to enter the new as-built system specifications and calculate your new system size – the DC system size can increase, and/or the AC system size can remain the same or decrease, but the AC system size may not increase from what was indicated on your initial application.

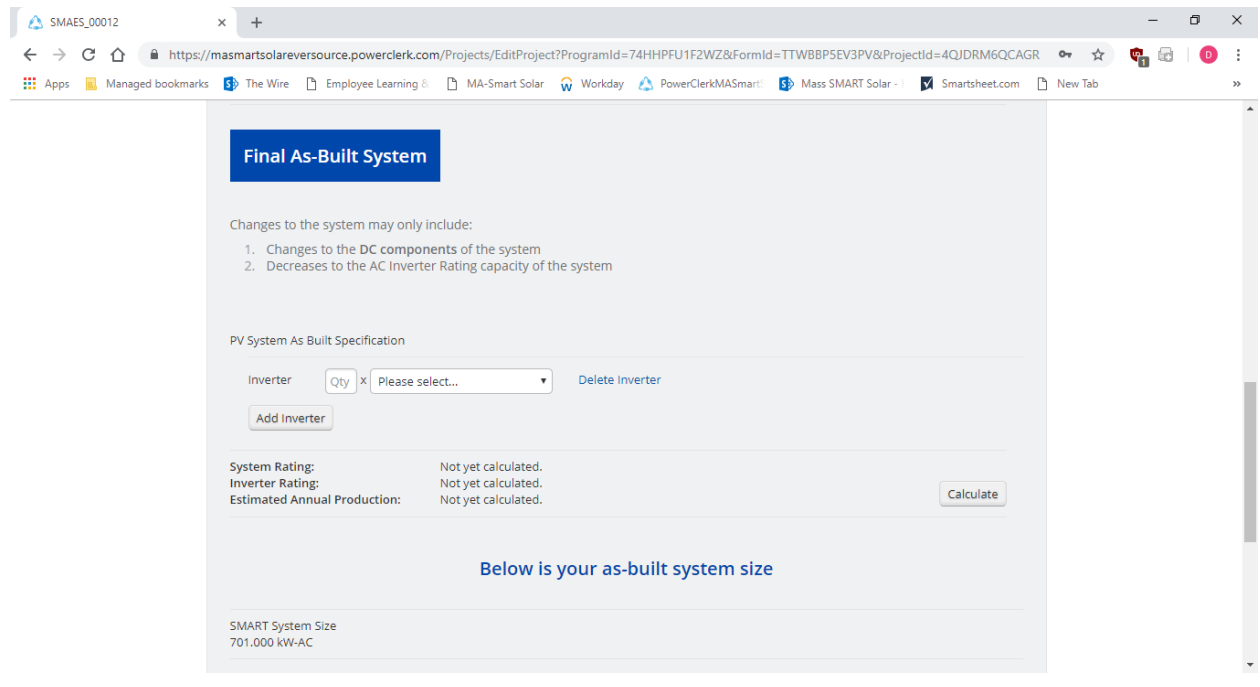

**Adders tab (5)**

If you made any adder changes you would need to fill those in on this tab. If not, the application will let you know you've indicated no adder changes.

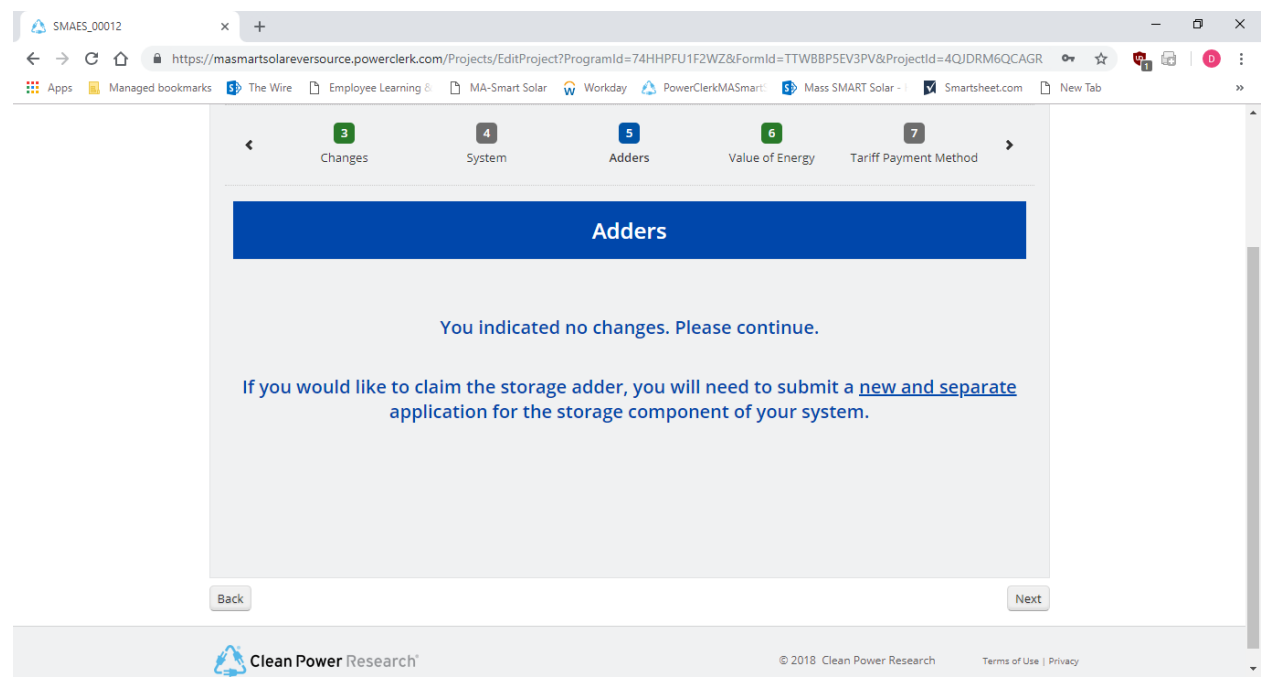

# **Value of Energy tab (6)**

If you indicated on the Changes tab that you wanted to change your Value of Energy Compensation you'd make that change on this tab.

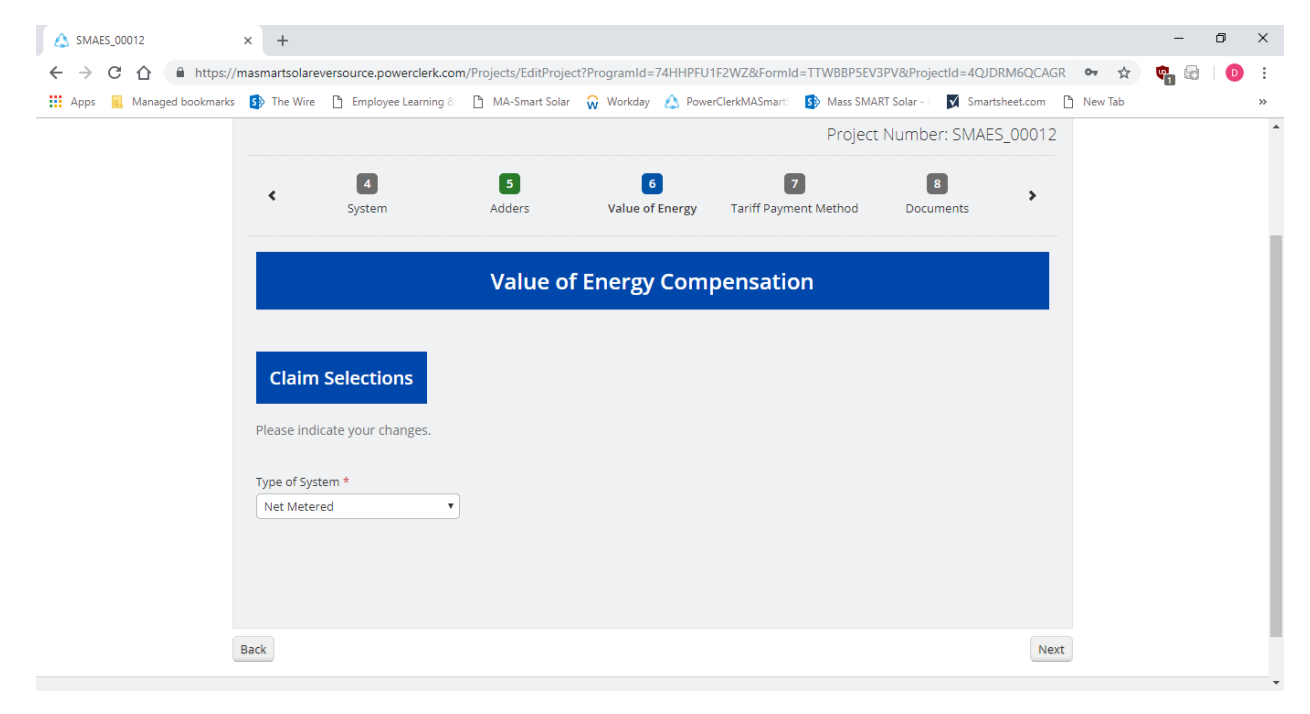

On this tab you'll enter the details for the Payee who will be receiving the incentive payments for the system. **Note – the name/information entered on this tab needs to match the Payee's W9.** You'll also select the payment method – either check or electronic funds transfer.

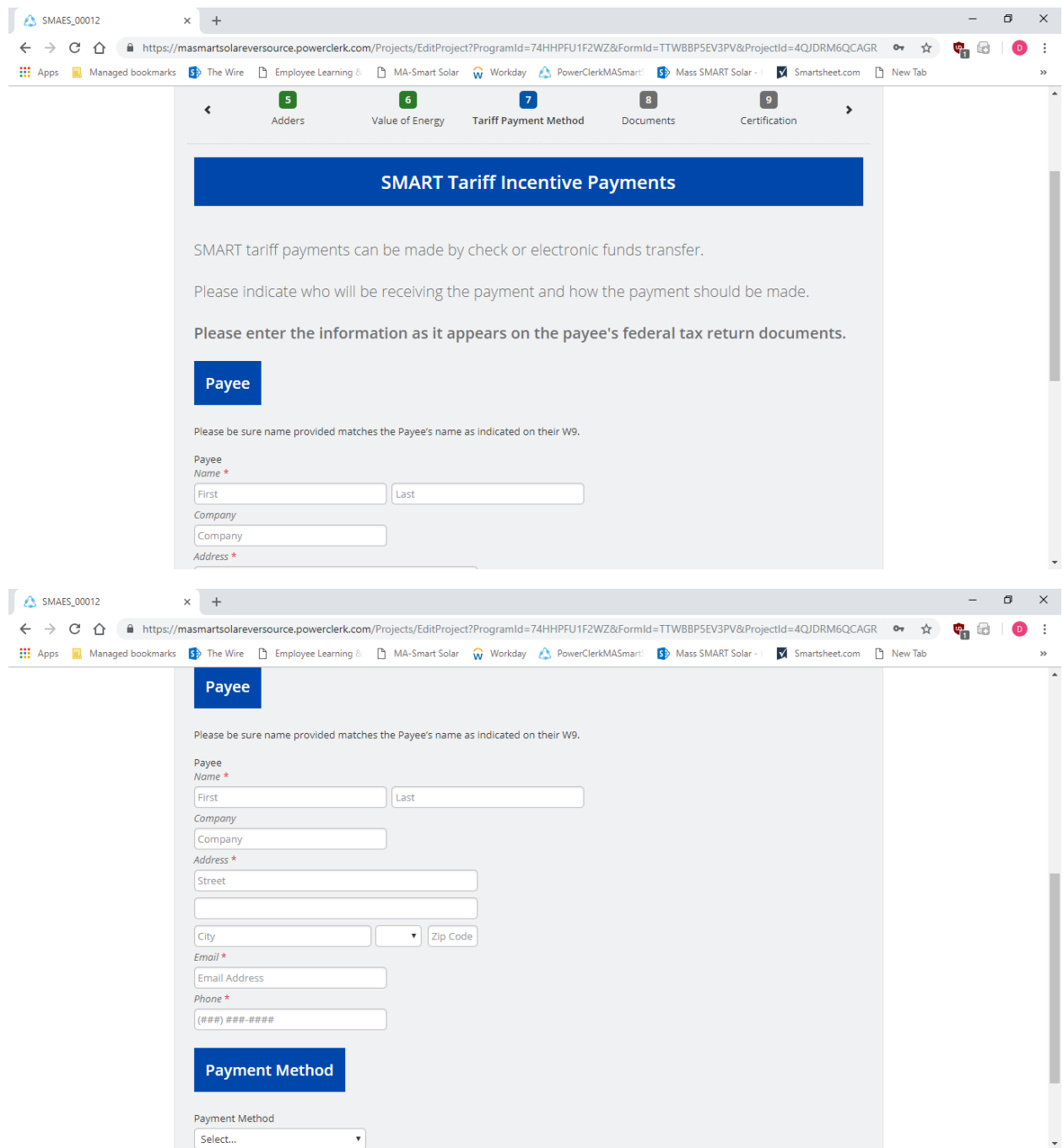

#### **Documents tab (8)**

On this tab you'll upload the documentation required based on your application specifics.

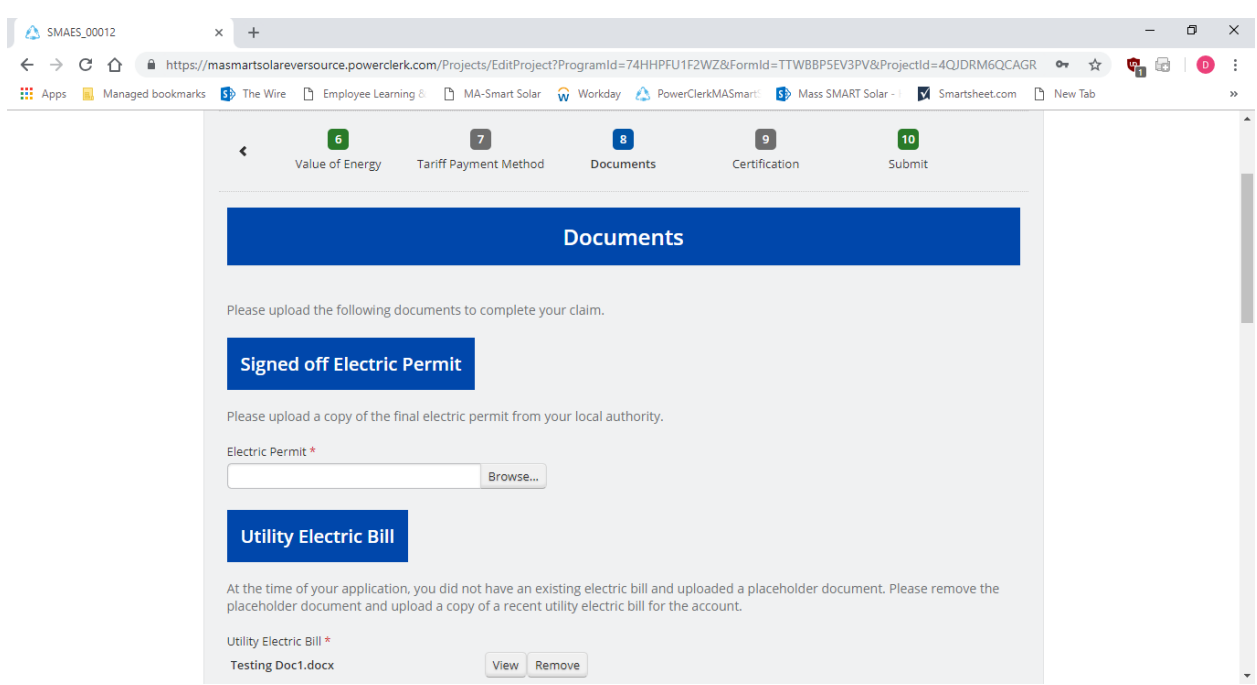

You'll also be able to request e-signatures via DocuSign for documents such as the W9, Payment Credit Transfer Form.

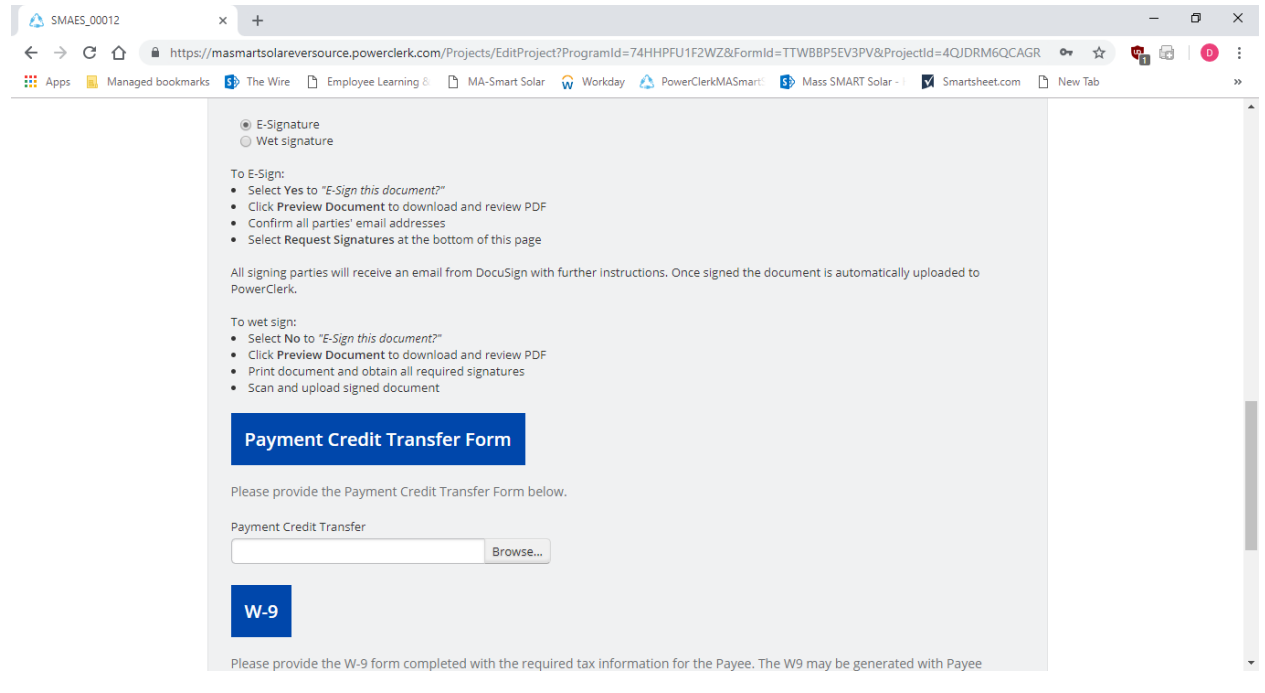

**Certification tab (9)**

The terms and conditions will be repeated, and the Applicant will be asked to electronically sign the claim form.

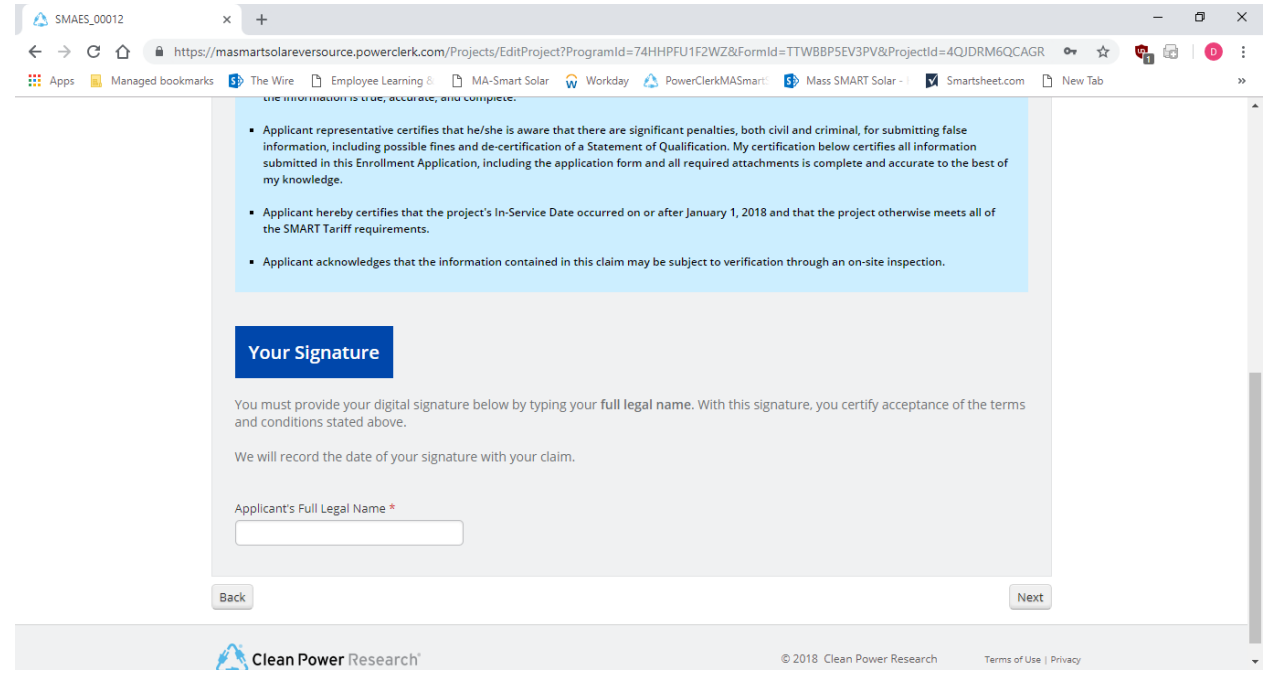

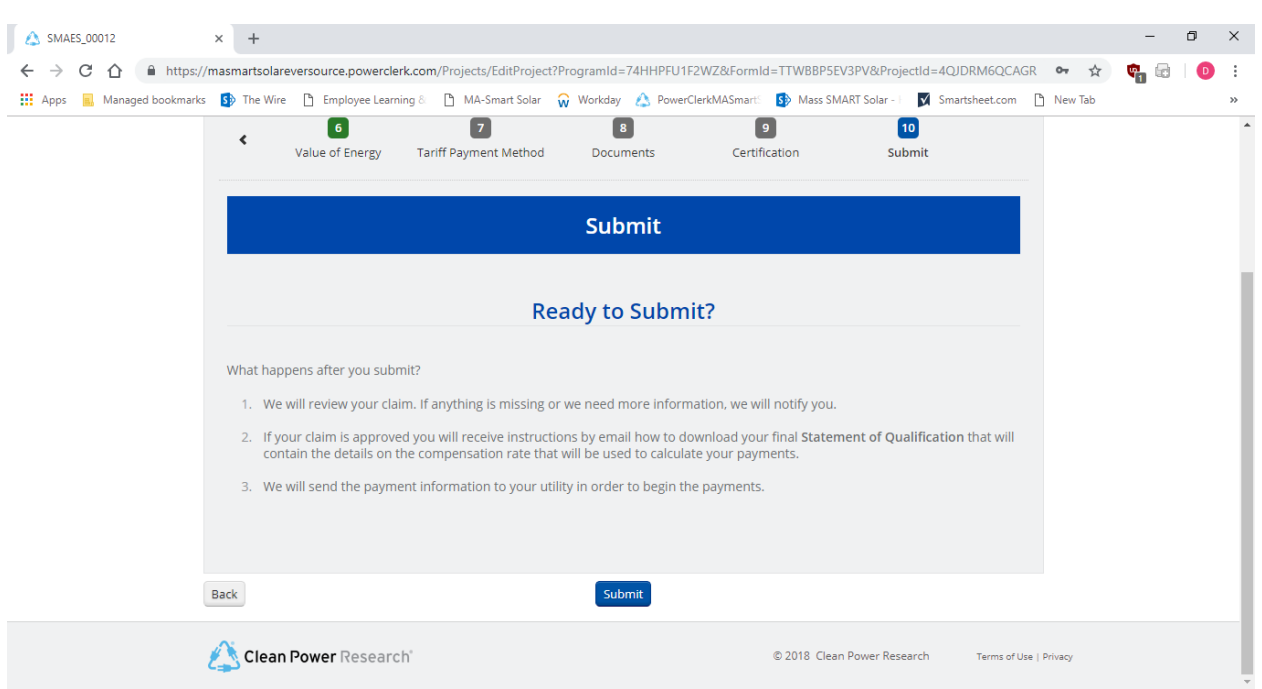

The Submit tab will remind the applicant of next steps and then ask them to click Submit

#### **Submit tab (10)** continued

Once your claim is submitted you will receive an email letting you know the claim has been received. The next steps will vary depending on whether your system is Standalone or Behind the Meter.

- If you applied for a Behind the Meter system, your "claim received" email will also inform you that you'll need to have an EDC meter installed and the next steps to initiate the meter installation process. This email will also let you know that once your meter has been installed and you receive your Permission to Operate/Authority to Interconnect from the EDC, you'll need to come back to the portal to complete your claim.
- When you return to the portal, you'll open the appropriate project, click on View/Edit and then open the Authority to Interconnect Form and upload your PTO/ATI and indicate the # assigned to your Interconnection Application by the EDC. Once that is completed your claim will be reviewed.
- Standalone systems will not need to have a separate EDC production meter installed and therefore once submitted, their claim will proceed to the review process.

Once your claim is approved you will receive an email confirming the claim approval and providing you with the Final Statement of Qualification for your files/reference. This email will also let you know that your SMART incentive payments should begin from your EDC within 1-3 billing cycles.

#### **Submitting a Request to Change a Party/Parties on Your Application**

If you need to change one or more of the parties on your application, you'll want to submit an "Application Parties Change Request" form. This form can be found under Available Forms on your project's landing page.

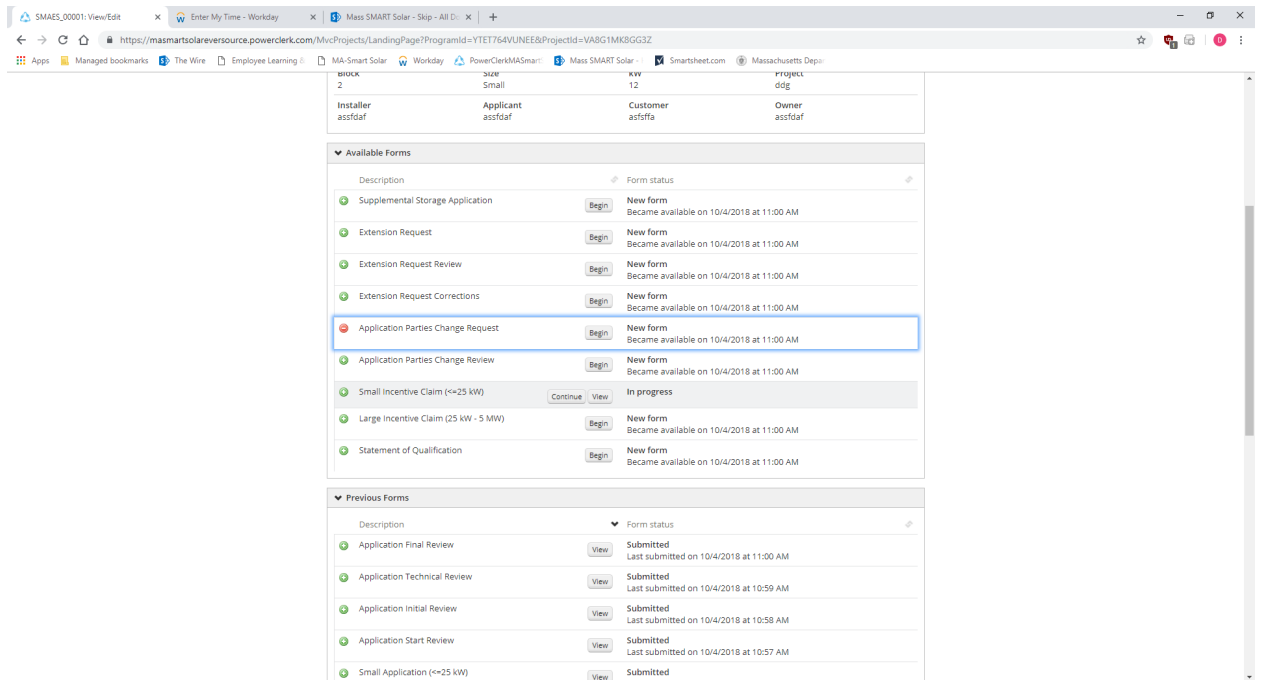

Once the form is open you'll be asked to complete the new information and then click Submit. An Admin on the SMART Plan Administration team will receive your form and implement the necessary changes on the application itself for future reference.

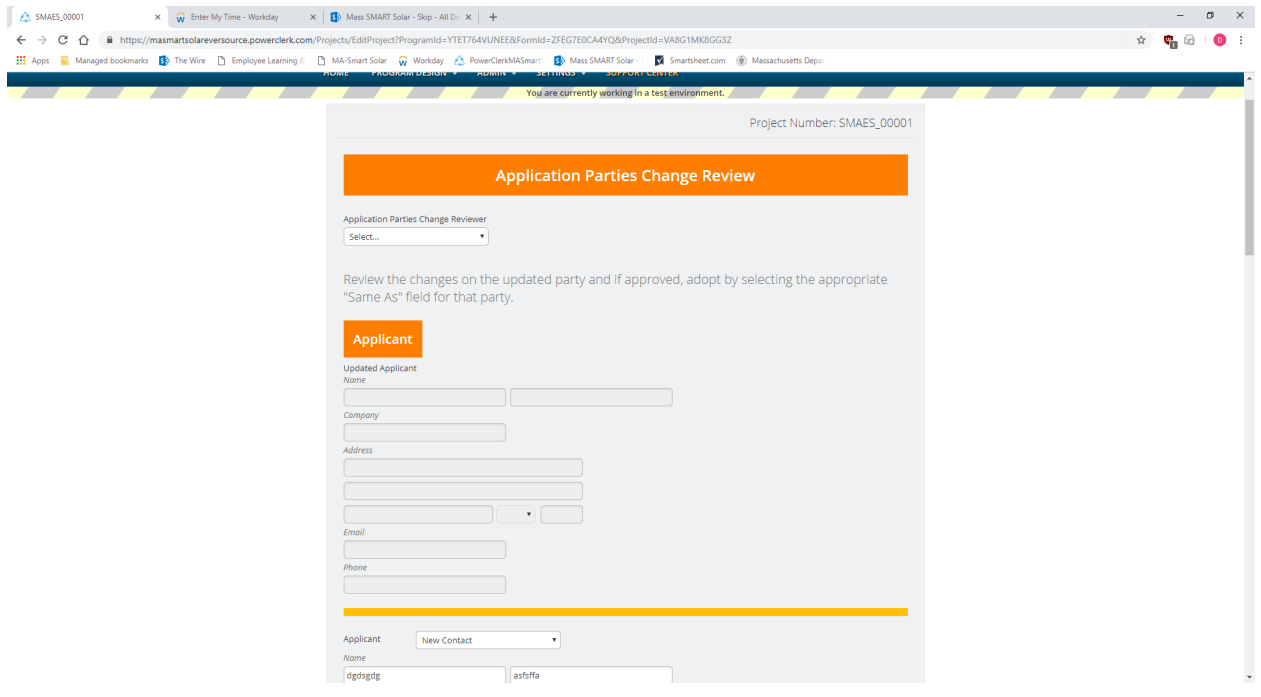

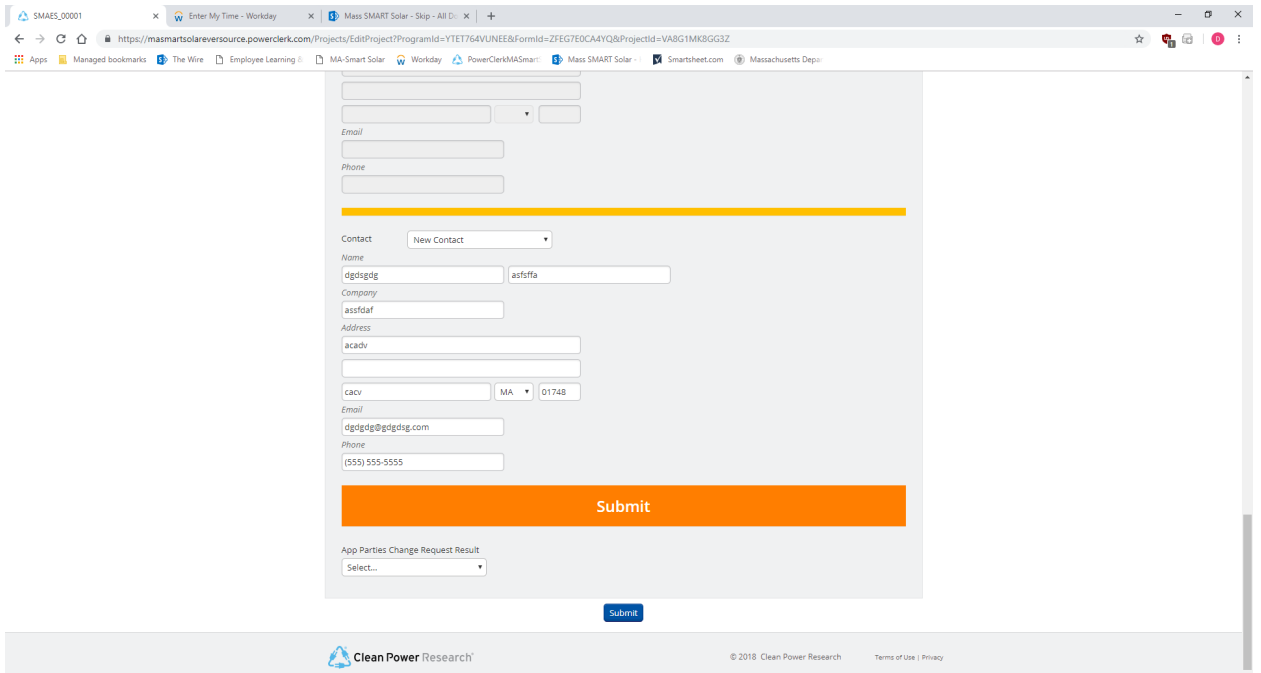

#### **Making Required Corrections to Your Application/Claim**

During the Application or Claim review processes, the SMART Plan Admin team may determine that more information/clarification is required, something is missing, or perhaps that a mistake may have been made. If this happens the Applicant will receive an email from the Admin team recapping the issue and directing the Applicant back to the project to make the corrections or provide more information.

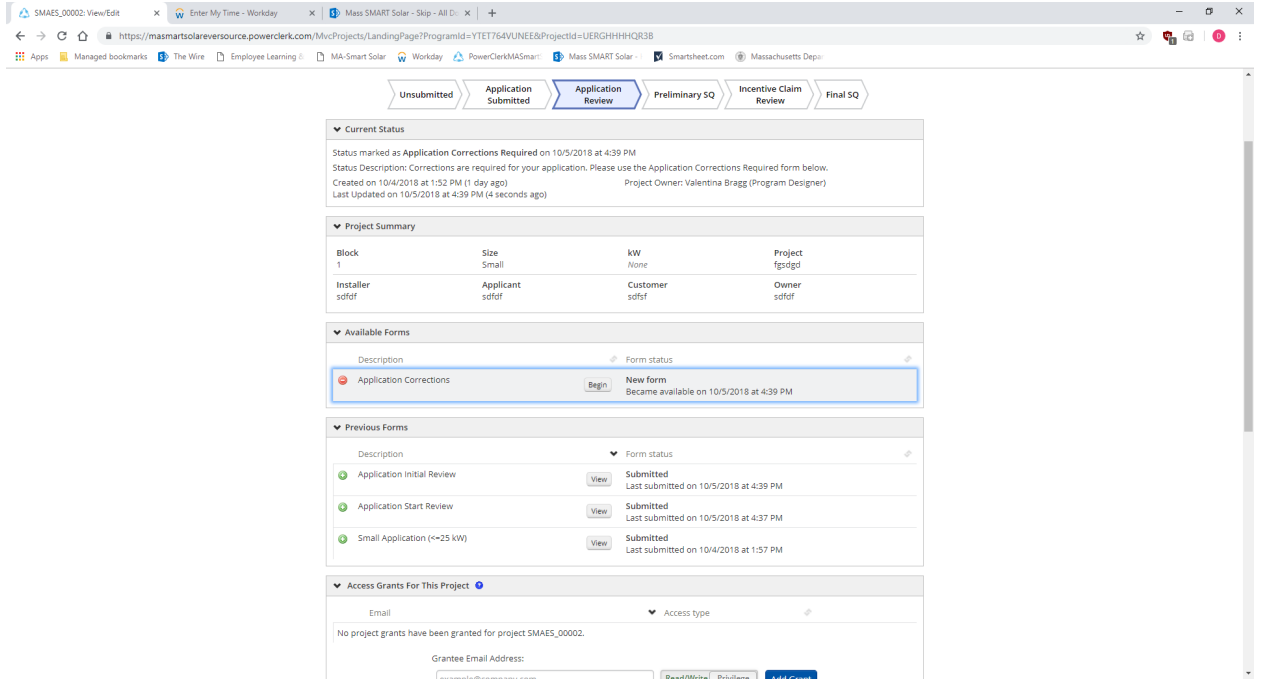

That email will also spell out the due date by which the corrections must be made in order for the Application to remain eligible.

The Applicant will access their project, either via the link in the PowerClerk email, or by logging back into PowerClerk and opening the project. There you will be asked to complete the "Application Corrections" form under Available Forms on the project landing page. The first thing you'll see on this form is the Corrections due date.

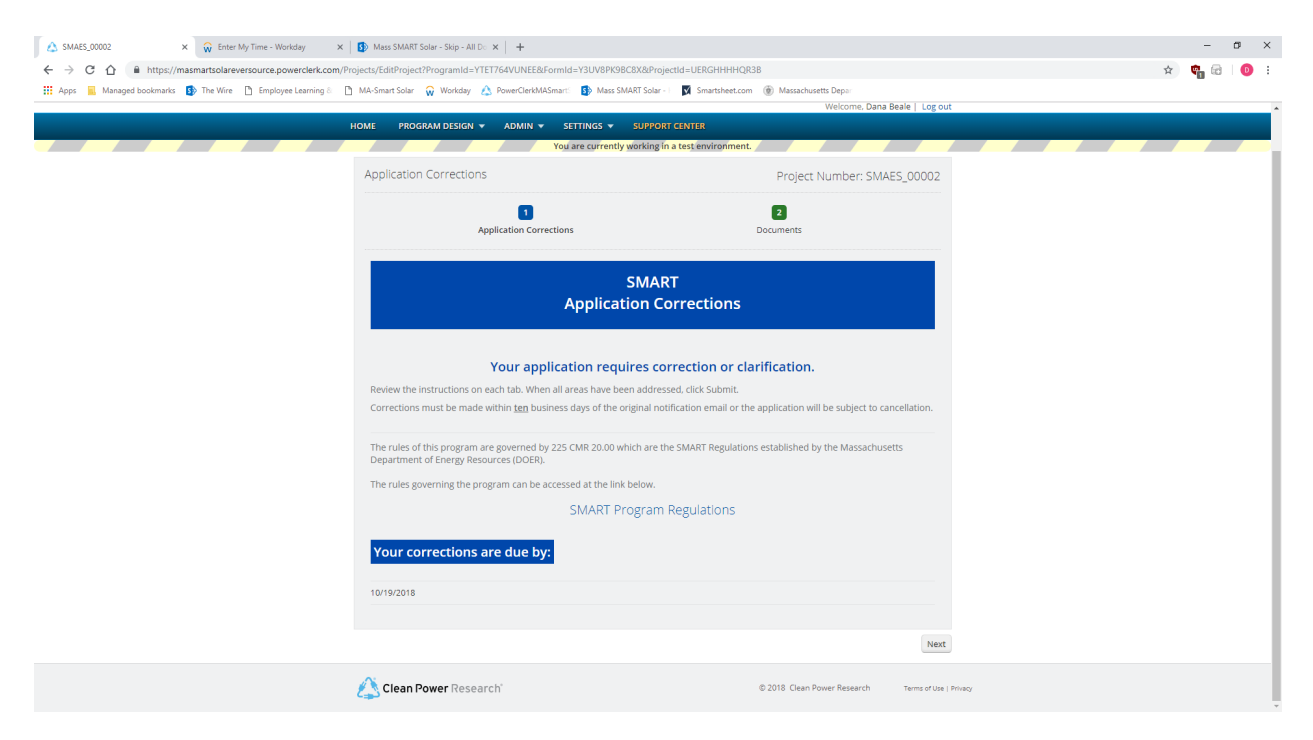

On the next page, the Applicant will see the documentation that needs clarification or correction and the Reviewer's comments recapping the issue. The Applicant can then upload any new documentation and provide an explanation of their corrections by clicking the check box to open a comments field.

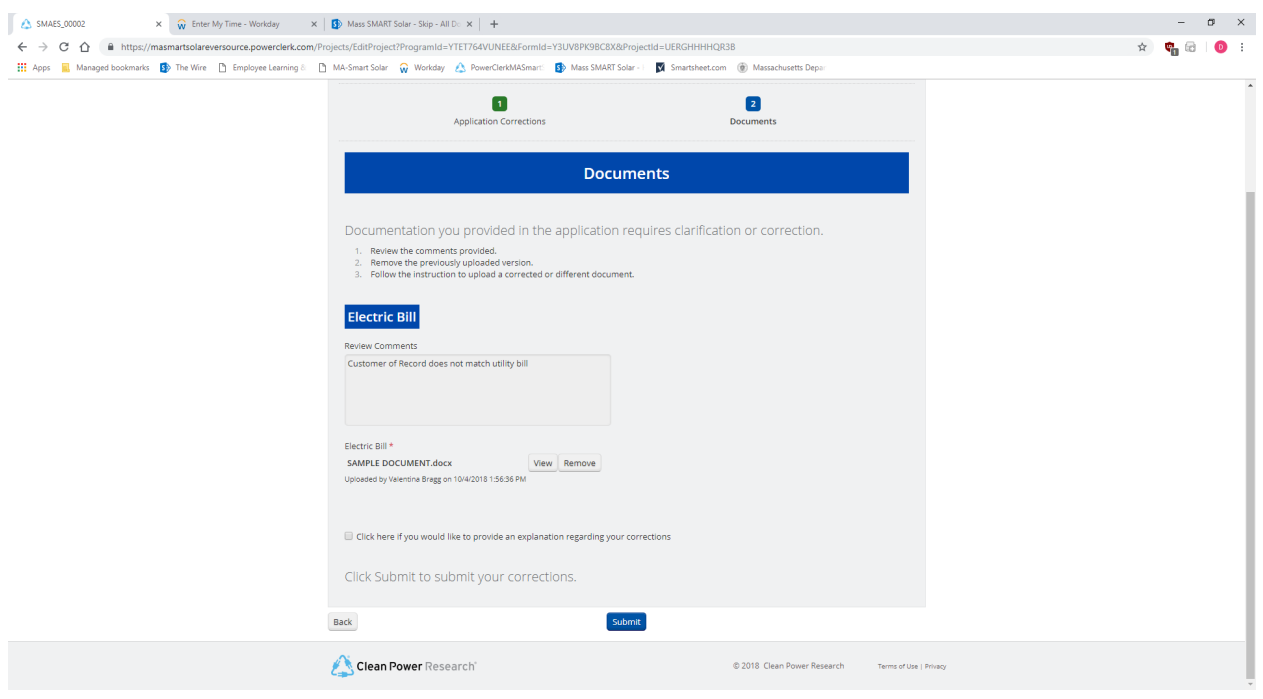

#### **Submitting a Storage Adder Request (post Final Statement of Qualification)**

Adding Storage to a system any time post receipt of your Final Statement of Qualification will require the submission of the "Supplemental Storage Application" form found under Available Forms on your project's landing page.

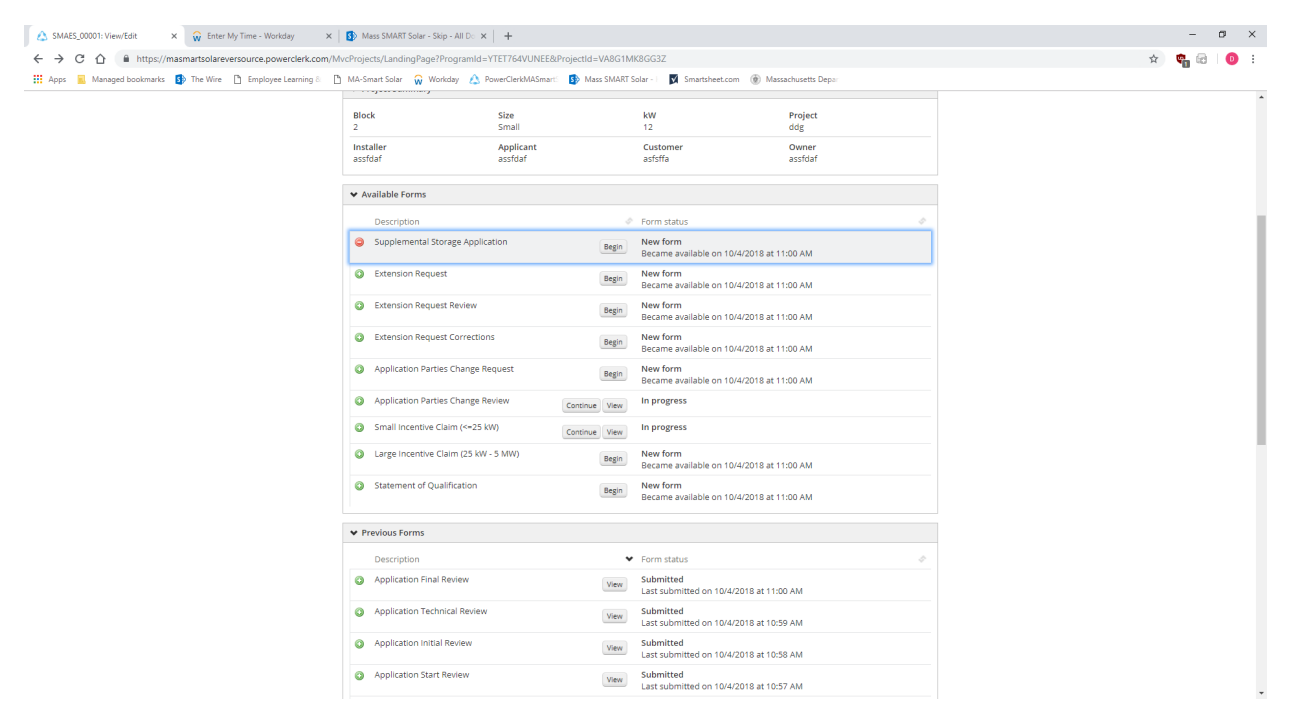

The Applicant will be asked to indicate the type – manufacturer, nominal useful energy, and nominal power specs for the storage system.

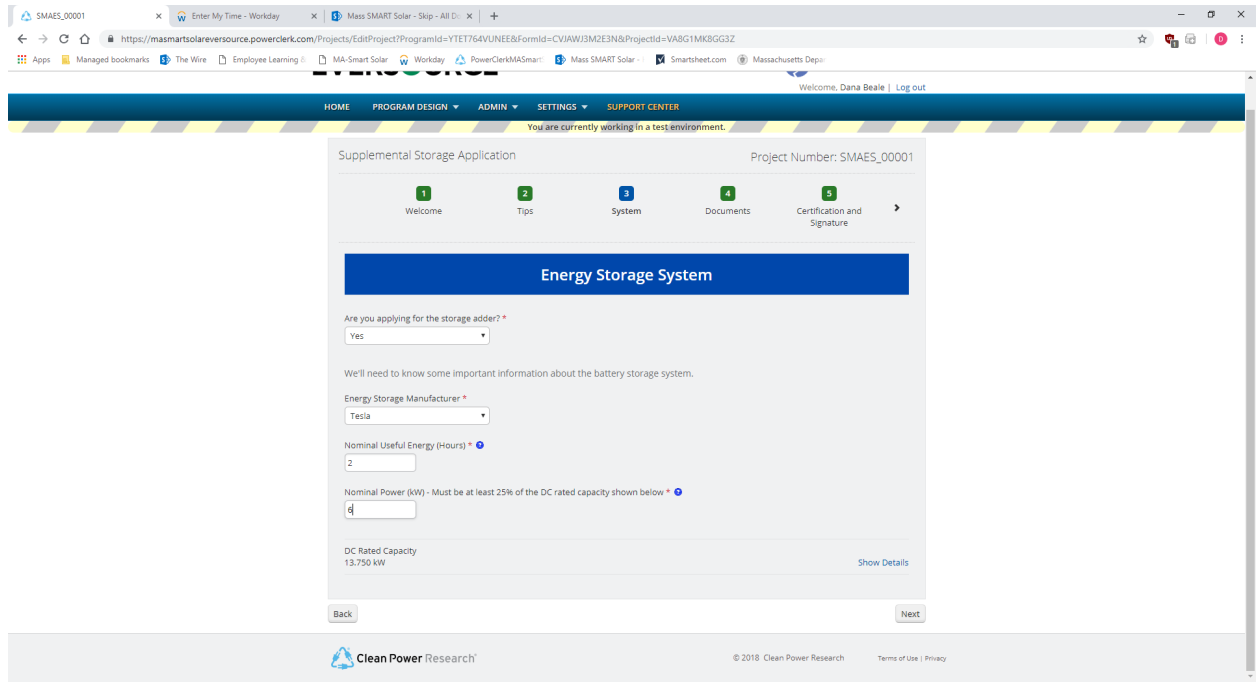

And you will be asked to upload specs for the storage system and then electronically sign and submit the Storage Adder form.

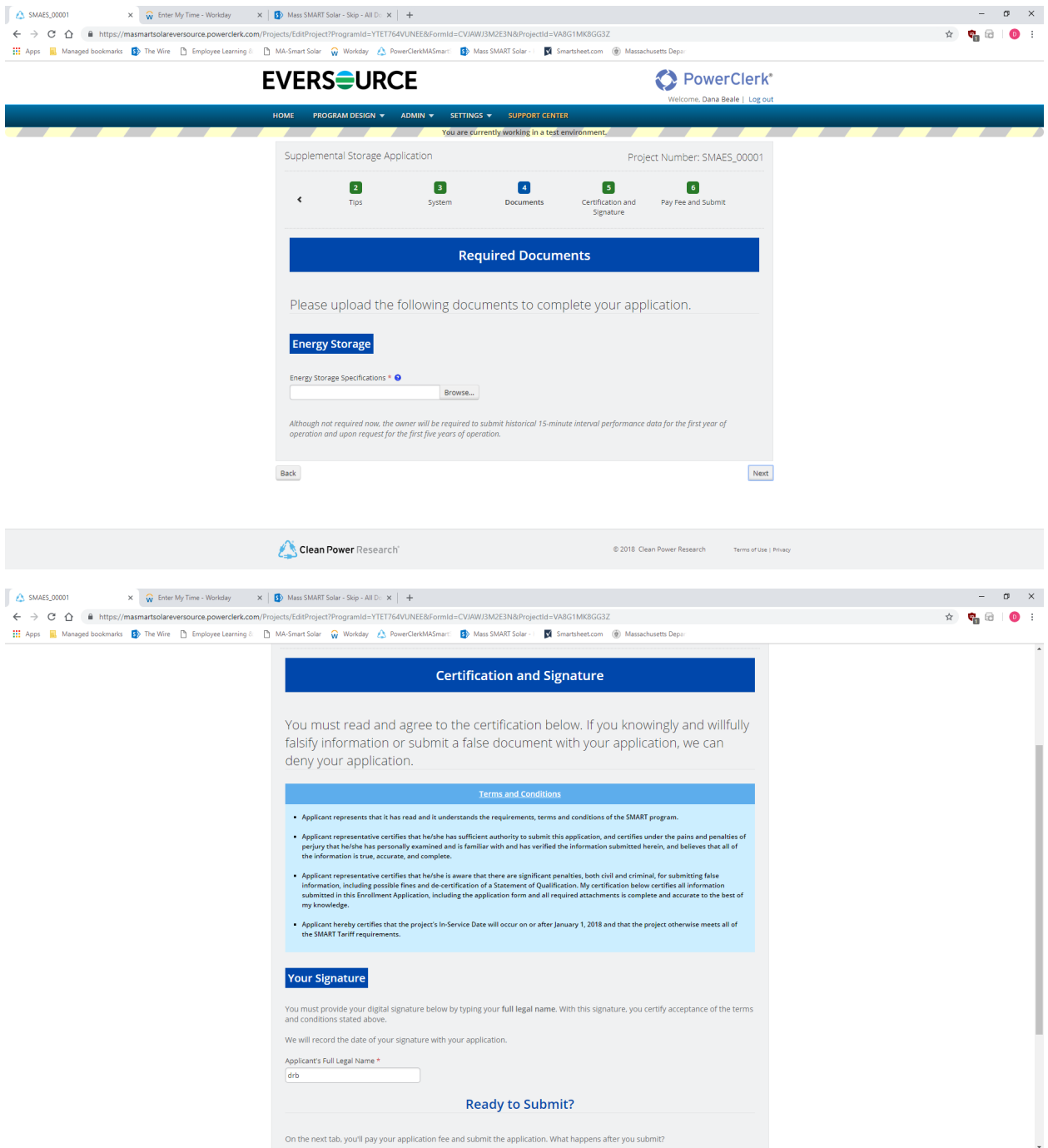

# **Please note: you will also be able to add an Off-taker Adder post Final SOQ, more to come on this process.**

#### **Submitting an Extension Request**

Preliminary Statements of Qualification convey a 12-month reservation period specific to that project. After an Applicant receives their Preliminary Statement of Qualification, there may be circumstances that are either known, or may arise during construction etc., that could require the Applicant to submit an Extension Request.

Applicants can seek to extend their 12-month reservation period by paying a fee (up to 6 months). Or Extensions could be granted by the DOER if the Applicant is delayed due to legal challenges (6 months), or is waiting for Interconnection approval (indefinite), or even for "Good Cause" (deadline determined by DOER).

To submit an Extension Request, the Applicant would complete the "Extension Request" form under Available Forms on the project landing page.

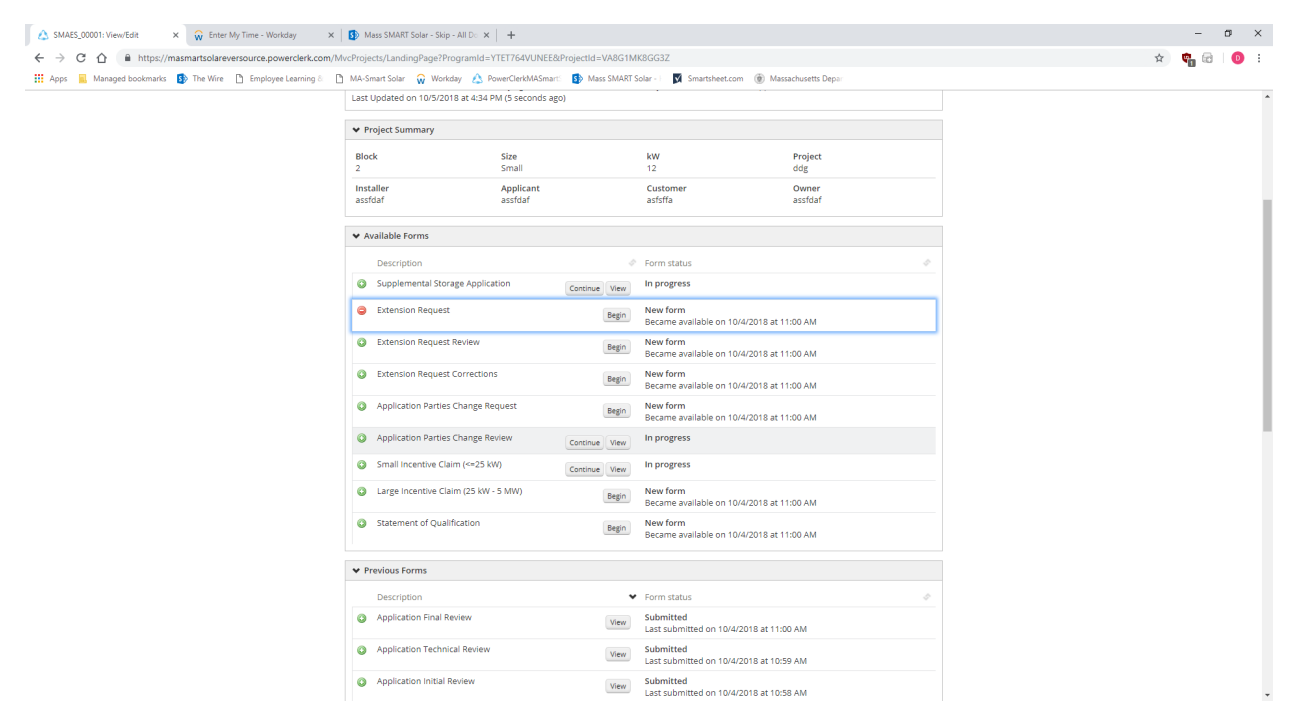

You will then be asked to indicate the "type" of Extension Request they are submitting and pay a fee (if appropriate). Once submitted, the request will be reviewed by the SMART Plan Admin team/DOER and the Applicant will receive a response either way.

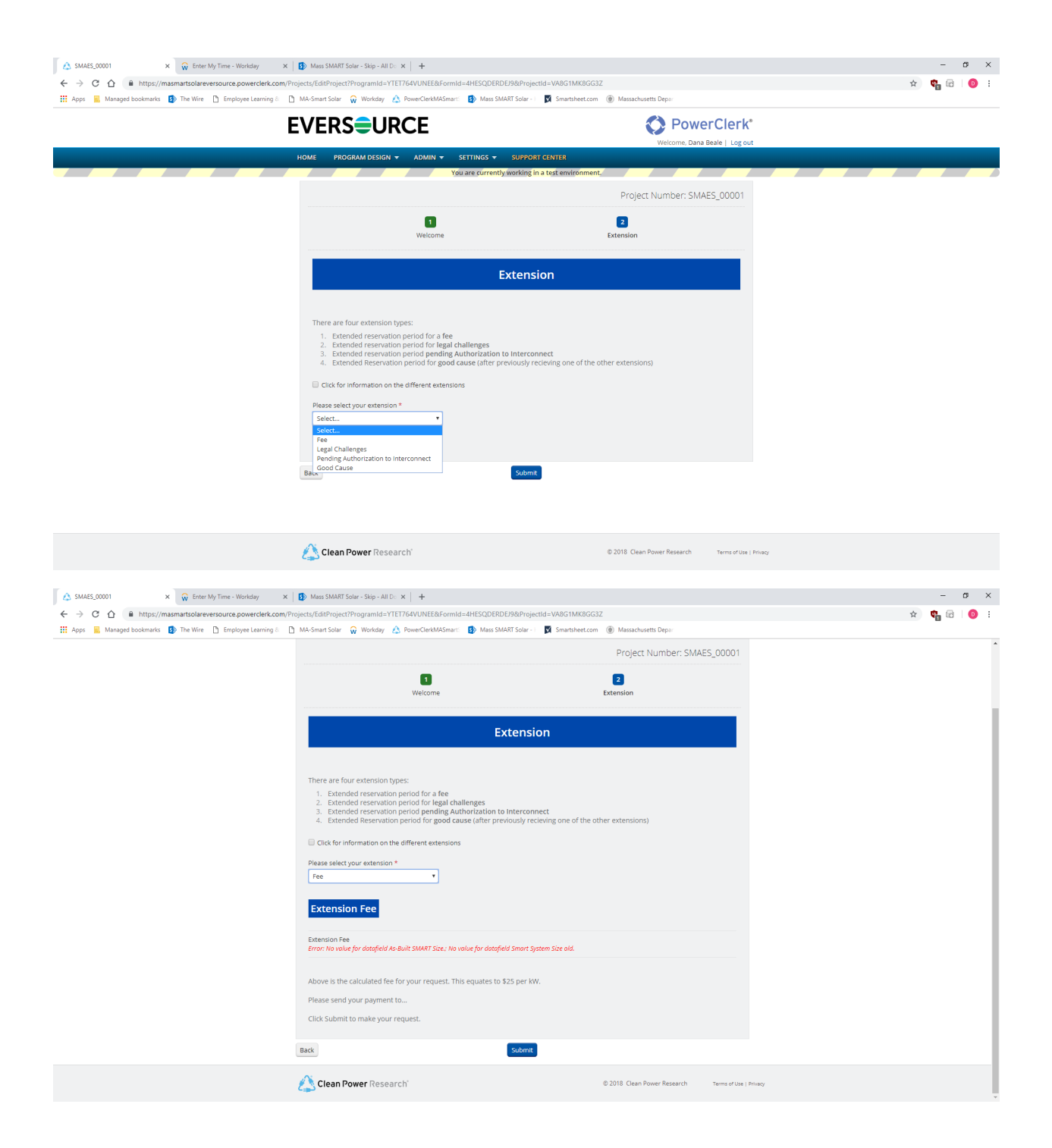

## **Granting Access to a Project for Another User**

On the Project Landing Page is a section titled "Access Grants For This Project." Here you can enter the email address of another PowerClerk user (fellow Project Lead or perhaps a Supervisor), and then select whether you want them to have read only or read/write privileges for that project. Click "Add Grant" and this user will now have access to the project via their project dashboard.

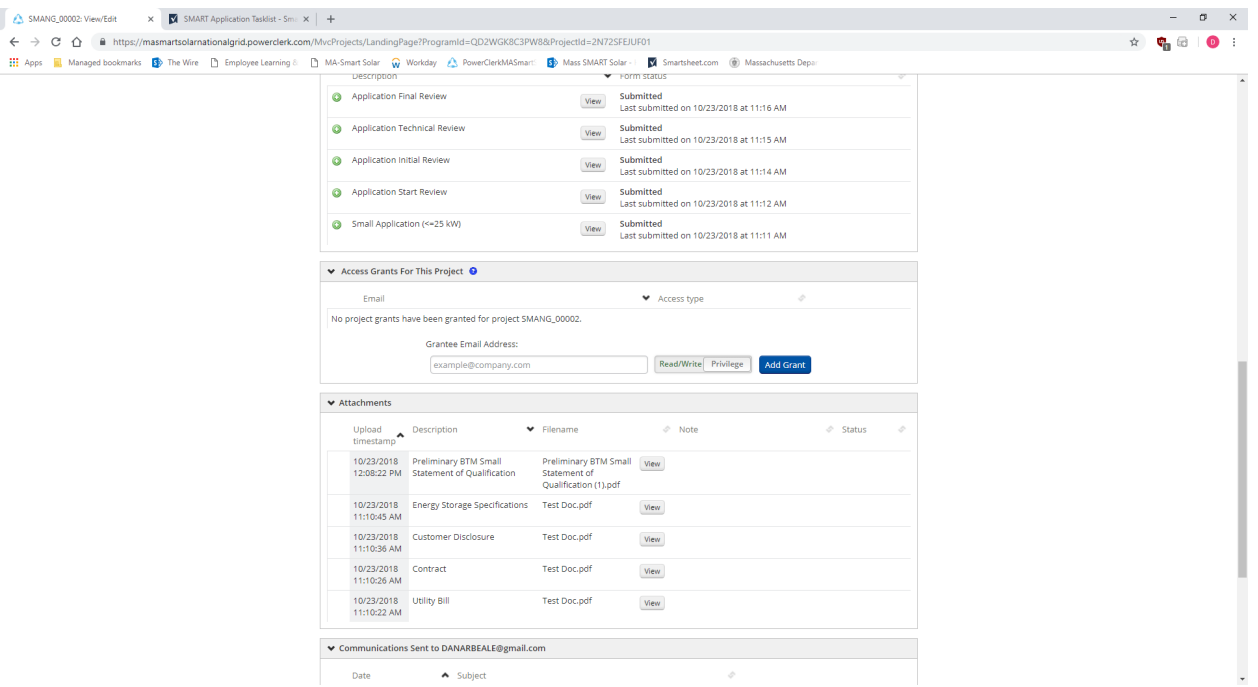

# **Glossary of Terms**

Affiliated Application. Applications for STGUs being built by the same developer on the same or on contiguous parcels of land.

Agricultural Solar Tariff Generation Unit. A Solar Tariff Generation Unit located on Land in Agricultural Use or Prime Agricultural Farmland that allows the continued use of the land for agriculture as defined and approved by the Massachusetts Department of Agricultural Resources and the MA DOER.

Alternative On-Bill Credit (AOBC) Generation Unit. A Standalone Solar Tariff Generation Unit that is enrolled under a tariff establishing a bill credit for generation from Solar Tariff Generation Units that is approved by the DPU and any other appropriate jurisdictional bodies, but is not a tariff approved pursuant to 220 CMR 8.00.

Applicant. Person who completes the SMART application.

Authorized Agent. A person or entity that serves under an agreement entered into by each of the Owners of a Solar Tariff Generation Unit for all dealings with the Department.

Base Compensation Rate. The portion of a Solar Tariff Generation Unit's compensation rate related to the Generation Unit's rated alternating current (AC) capacity, Block assignment, and EDC.

Behind-The-Meter (BTM) Solar Tariff Generation Unit. A Solar Tariff Generation Unit that serves On-site Load other than parasitic or station load utilized to operate the Generation Unit and that receives compensation under either 220 CMR 8.00 (Qualifying Facility) or 220 CMR 18.00 (Net Metering).

Brownfield. A disposal site that has received a release tracking number from Massachusetts Department of Environmental Protection (MassDEP) pursuant to 310 CMR 40.0000: Massachusetts Contingency Plan, the redevelopment or reuse of which is hindered by the presence of oil or hazardous materials, as determined by the MA DOER, in consultation with MassDEP.

Building Mounted Solar Tariff Generation Unit. A Solar Tariff Generation Unit with 100% of the nameplate capacity of the solar photovoltaic modules used for generating power installed on a building.

Canopy Solar Tariff Generation Unit. A Solar Tariff Generation Unit with 100% of the nameplate capacity of the solar photovoltaic modules used for generating power installed above a parking surface, pedestrian walkway, or canal in a manner that maintains the function of the area beneath the canopy.

Capacity Block. A quantity of Solar Tariff Generation Unit capacity that is entitled to receive a particular set of Base Compensation Rates and Compensation Rate Adders within an EDC's service territory.

Commercial Operation Date (COD). The date on which a Distribution Company grants approval for a Solar Tariff Generation Unit to interconnect with the electric grid. Also known as Permission to Operate and/or Authority to Interconnect.

Community Shared Solar Tariff Generation Unit. A Solar Tariff Generation Unit that provides electricity or bill credits to three or more Customers of Record. No more than two participants may receive bill credits in excess of those produced annually by 25 kW of nameplate AC capacity, and the combined share of said participants' capacity shall not exceed 50% of the total capacity of the Generation Unit, except in the case of Generation Units smaller than 100 kW AC.

Compensation Rate Adder. An Adder to a Solar Tariff Generation Unit's Base Compensation Rate.

Customer of Record. An eligible customer with the Distribution Company whose name appears on a Distribution Company billing account of a meter connected to or receiving bill credits from a Solar Tariff Generation Unit.

Electric Distribution Company (EDC). A company engaging in the distribution of electricity or owning, operating or controlling distribution facilities as defined in M.G.L. c. 164, § 1; provided, however, a Distribution Company shall not include a municipal utility established pursuant to the provisions of M.G.L. c. 164.

The Massachusetts Department of Public Utilities (DPU). The DPU is the state agency that oversees investor-owned electric power, natural gas, and water companies in Massachusetts. DPU also regulates the safety of bus companies, moving companies, and transportation network companies, as well as overseeing the safety of natural gas pipelines. The DPU has the regulatory authority to review and approve electric tariffs including the SMART Tariff Order # D.P.U. 17-140-A.

Eligible Landfill. A landfill that has received an approval from MassDEP for the use of a solar photovoltaic Generation Unit at the landfill as a post-closure use pursuant to 310 CMR 19.143: Post-closure Use of Landfills.

End-Use Customer. A person or entity that purchases electrical energy from a Massachusetts EDC.

Energy Storage System (ESS). A commercially available technology that is capable of absorbing energy, storing it for a period of time and thereafter dispatching the energy as electrical kWh that can be metered prior to serving the loads of a building or being transmitted to the electric grid.

Floating Solar Tariff Generating Unit. A Solar Tariff Generation Unit located on a body of water that currently, or was formerly, used for water treatment, agricultural or industrial activities, and that allows for the continued use of the water body for its intended purpose.

GIS Certificate. An electronic record produced by the NEPOOL Generation Information System (GIS) that identifies Generation Attributes of each MWh accounted for in the NEPOOL GIS.

Greenfield Subtractor. A subtractor, or deduction, to a Solar Tariff Generation Unit's Base Compensation Rate, established pursuant to 225 CMR 20.07(4)(f).

Interconnection Service Agreement (ISA). The agreement for interconnection service entered into between the interconnecting customer and a Distribution Company, as defined and provided in each Distribution Company's standards for interconnection of distributed generation.

ISO-NE. ISO New England Inc. is the Independent System Operator for New England, the regional transmission organization for most of New England, which is authorized by the Federal Energy Regulatory Commission (FERC) to exercise for the New England Control Area the functions required pursuant to the FERC's Order No. 2000 and corresponding regulations.

Kilowatt (kW). A unit of power equal to one thousand watts.

Kilowatt-hour (kWh). A unit of electrical energy or work equivalent to one thousand watts of power operating for one hour.

Land in Agricultural Use. All land as defined under M.G.L. c. 61A, §§ 1 and 2, enrolled in a program established pursuant to M.G.L. c. 61A, and land that had been enrolled in a program established pursuant to M.G.L. c. 61A within the past five years.

Low Income Community Shared Solar Tariff Generation Unit. A Community Shared Solar Tariff Generation Unit with at least 50% of its energy output allocated to Low Income Customers in the form of electricity or bill credits.

Low Income Customer. An End-use Customer that is on a low-income discounted rate of a Distribution Company.

Low Income Property Solar Tariff Generation Unit. A Solar Tariff Generation Unit with a rated capacity greater than 25 kW that provides all of its generation output in the form of electricity or bill credits to low- or moderate-income housing, as defined under M.G.L. c. 40B.

Low Income Solar Tariff Generation Unit. A Solar Tariff Generation Unit with an AC rated capacity of less than or equal to 25 kW that serves Low Income Customers.

Massachusetts Department of Environmental Protection (MassDEP). MassDEP is the state agency that ensures clean air, land and water in Massachusetts. MassDEP oversees the safe management and recycling of solid and hazardous wastes, ensures the timely cleanup of hazardous waste sites and spills, and works to preserve the state's wetlands and coastal resources.

Massachusetts Department of Energy Resources (MA DOER). MA DOER is the state agency that helps create a clean, affordable, and resilient energy future for the Commonwealth.

Massachusetts Department of Agricultural Resources (MDAR). MDAR is the state agency whose mission is to help keep the Massachusetts' food supply safe and secure, and to work to keep Massachusetts agriculture economically and environmentally sound.

Megawatt (MW). A unit of power equal to one million watts.

Megawatt-hour (MWh). A unit of electrical energy or work equivalent to one million watts of power operating for one hour.

Municipality. A city or town in the Commonwealth of Massachusetts that has been issued a public identification number by the DPU pursuant to 220 CMR 18.00: Net Metering.

NEPOOL GIS. The New England Power Pool Generation Information System, which includes a generation information database and certificate system, operated by the New England Power Pool, its designee or successor entity, that accounts for Generation Attributes of electrical energy consumed and generated within, imported into, or exported from the ISO-NE Control Area.

Net Metered Generation Unit. A Standalone Solar Tariff Generation Unit that is also enrolled and compensated as Class I Net Metering Facility, Class II Net Metering Facility, or Class III Net Metering Facility, as defined under 220 CMR 18.02: Definitions.

Non-net Metered Generation Unit. A Standalone Solar Tariff Generation Unit that is also enrolled and compensated as a State Qualifying Facility under 220 CMR 8.00: Sales of Electricity by Qualifying

Facilities and On-site Generating Facilities to Distribution Companies, and Sales of Electricity by Distribution Companies to Qualifying Facilities and On-site Generating Facilities.

Off-taker. An agreement that takes place between an electrical producer and a buyer that guarantees a market for the future electrical production of that facility.

On-site Load. Any new or existing electric load located at the site of a Solar Tariff Generation Unit including any parasitic load that may result from the installation of the Solar Tariff Generation Unit, and that is wired to receive a portion of the electrical energy output from the Solar Tariff Generation Unit before the balance of such output passes through the Solar Tariff Generation Unit's metered interconnection onto the electric grid.

System Owner. Any person or entity that, alone or in conjunction with others, has legal ownership of a Solar Tariff Generation Unit.

Primary Installer. The primary entity responsible for a Solar Tariff Generation Unit's installation. The Primary Installer must be a professional contractor licensed to conduct business in Massachusetts. Any electrical work performed on the installation must be conducted by an electrician holding a valid and current license in Massachusetts. The Primary Installer is directly responsible for turnkey project management and installation work, although the installation work may be sub-contracted. Homeowners or other individuals are not eligible to be a Primary Installer unless they are a Massachusetts licensed electrician completing an installation on their own property.

Prime Agricultural Farmland. Property with soils identified by the United States Department of Agriculture Natural Resources Conservation Service to be prime farmlands pursuant to 7 CFR § 657.5(a).

Public Entity Solar Tariff Generation Unit. A Solar Tariff Generation Unit sited on property owned by a Municipality, County, or State Governmental Entity that is either: (a) owned or operated by a Municipality, County, or State Governmental Entity; or (b) the owner has assigned 100% of its output to Municipalities, County, or State Governmental Entities.

Reservation Period. The period of time during which a Solar Tariff Generation Unit is entitled to a Statement of Qualification and Capacity Block reservation prior to the Solar Tariff Generation Unit's receipt of notice of authorization to interconnect from the Distribution Company.

SMART Tariff. SMART Tariff Order # D.P.U. 17-140-A which authorizes the MA DOER and the EDCs to implement the SMART incentive program.

SMART Solar Incentive Payment Rate (SIPR). Equal to the Total Compensation Rate minus the Value of Energy. SIPR will be constant for BTM systems for the duration of their Tariff. SIPR will vary month to month for Standalone systems for the duration of their tariff as the VOE for standalone systems may vary from month to month.

SMART Solar Program Administrator (SPA). CLEAResult is the solar program administrator that was selected via a competitive bidding process pursuant to 225 CMR 20.09. The SPA will receive and review the program applications and make recommendations to the DOER regarding eligibility and compensation rates.

SMART Total Compensation Rate (TCR). Calculated by adding the base compensation rate plus any Adders minus the Greenfield subtractor (if applicable).

SMART Value of Energy (VOE). Calculated based on a system's EDC, rate class and service area and equal to the 3-year average basic service rate, plus the transmission rate, distribution rate and transition rate. The Value of Energy is subtracted from an STGU's Total Compensation Rate to arrive at their Solar Incentive Payment Rate.

Solar Massachusetts Renewable Target (SMART) Program. The solar incentive program established pursuant to 225 CMR 20.00.

Solar Tariff Generation Unit (STGU). A Generation Unit that generates electricity using solar photovoltaic technology and meets all the eligibility criteria set forth in 225 CMR 20.05 and 20.06.

Standalone Solar Tariff Generation Unit (SA). A Solar Tariff Generation Unit that serves no associated On-site Load other than parasitic or station load utilized to operate the Generation Unit.

State Qualifying Facility (QF). Means a Qualifying Facility, as defined by the DPU in 220 CMR 8.02: Definitions.

Statement of Qualification (SOQ). A document issued by the Department of Energy Resources that qualifies a Solar Tariff Generation Unit under 225 CMR 20.00.

Third-party Owner (TPO). An entity that has a turnkey contract involving a power purchase agreement, lease, or other arrangements with a Customer of Record, but is the Owner of the Solar Tariff Generation Unit.